#### **ส ำหรับสถำนพยำบำลเครือข่ำย (sub)**

## **ขั้นตอนกำรตรวจสอบและแก้ไขข้อมูลกำรใช้บริกำรทำงกำรแพทย์ประเภทผู้ป่วยนอกและข้อมูลทะเบียน ผู้ป่วยโรคเรื้อรัง และกำรติดตั้งโปรแกรมบันทึกข้อมูลผู้ป่วยประกันสังคม (SSData) version 1.4.2 (สถำนพยำบำลจะต้องด ำเนินกำรให้ครบทุกขั้นตอน)**

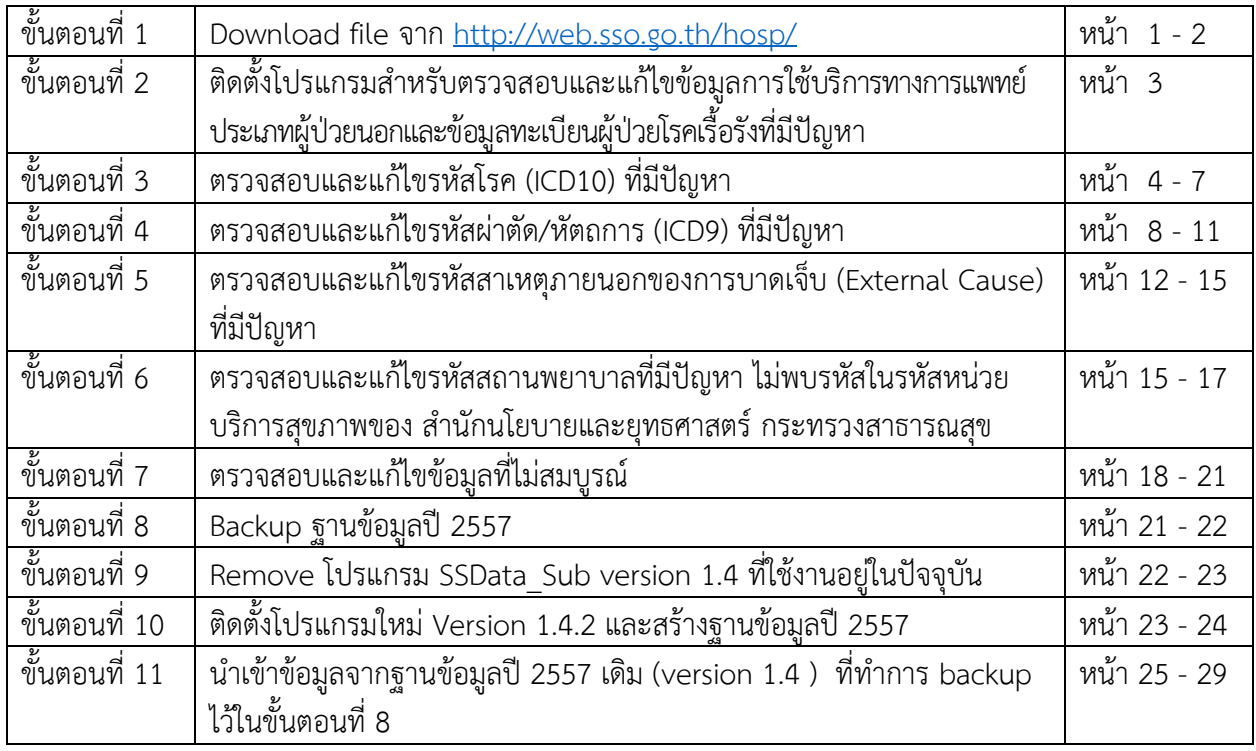

### **ขั้นตอนที่1 Download file** จาก <http://web.sso.go.th/hosp/>

- 1.1 ไปที่ [http://web.sso.go.th/hosp/](http://web.sso.go.th/hosp/%20ที่) ที่หน้าแรก เลือกหัวข้อการตรวจสอบและแก้ไขข้อมูลการใช้บริการ ทางการแพทย์ประเภทผู้ป่วยนอกและข้อมูลทะเบียนผู้ป่วยโรคเรื้อรัง และโปรแกรมบันทึกข้อมูลผู้ป่วย ประกันสังคม (SSData) version 1.4.2
- 1.2 เมื่อแตก file SSData.zip ออกมาจะพบ folder SSdata และใน folder นี้ จะพบ folder 2 folder ดังนี้

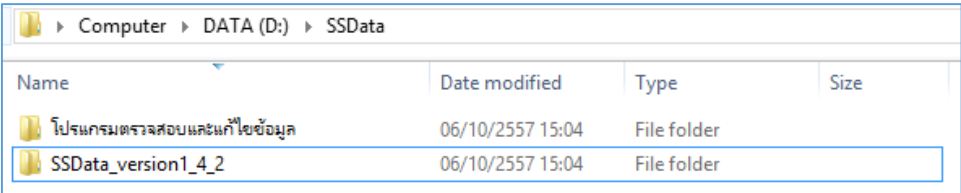

1) folder โปรแกรมตรวจสอบและแก้ไขข้อมูล มี2 folder ดังนี้

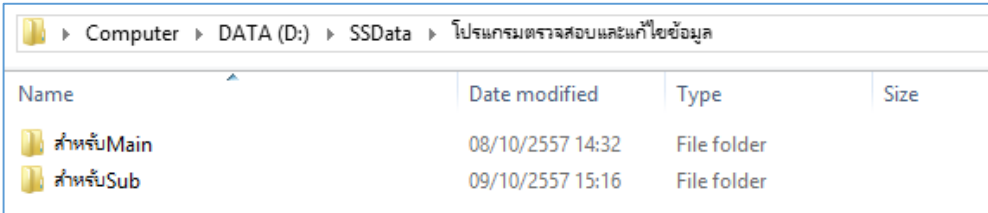

folder สำหรับMain มี 2 file ดังนี้

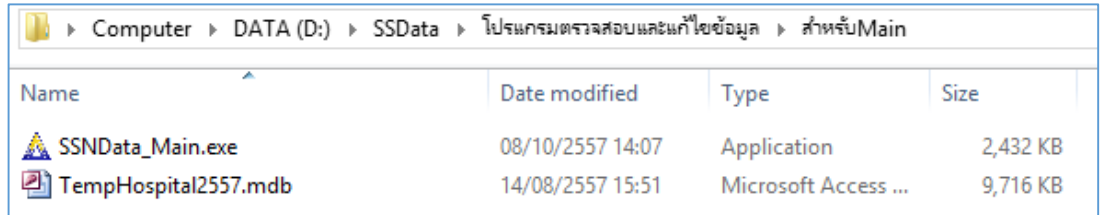

ใน folder สำหรับSub มี 2 file ดังนี้

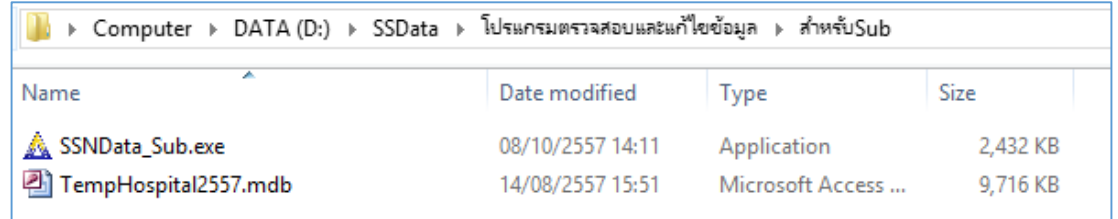

- 2) folder SSData\_version1\_4\_2 ประกอบด้วย file setup 3 file ดังนี้
	- SSData\_Main\_v1\_4\_2.msi สำหรับสถานพยาบาลหลัก
- - $-$  SSData\_Sub\_v1\_4\_2.msi สำหรับสถานพยาบาลเครือข่าย
- -
- -
	- SSData\_Network\_v1\_4\_2.msi ส าหรับกรณีที่สถานพยาบาลต้องการใช้งานโปรแกรม
		- SSData แบบ network (ใช้งานพร้อมกันหลายเครื่อง)

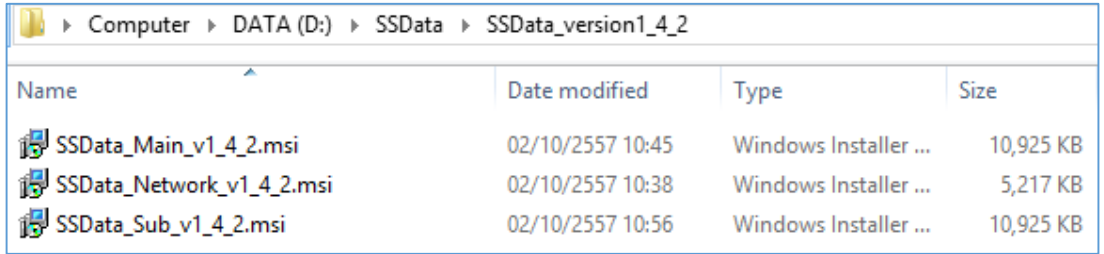

## <u>ขั้นตอนที่ 2</u> ติดตั้งโปรแกรมสำหรับตรวจสอบและแก้ไขข้อมูลการใช้บริการทางการแพทย์ประเภทผู้ป่วยนอก **และข้อมูลทะเบียนผู้ป่วยโรคเรื้อรังที่มีปัญหำ**

2.1 ไปที่ folder SSData ที่แยกไฟล์ไว้ตามขั้นตอนที่ 1 ที่ folder โปรแกรมตรวจสอบและแก้ไขข้อมูล ---> folder สำหรับSub แล้ว Copy file SSNData\_Sub.exe และ TempHospital2557.mdb ทั้ง 2 file ไปวางไว้ที่ folder โปรแกรม SSData\_Sub\_v1\_4 ซึ่งปกติจะถูกติดตั้งไว้ที่ C:\Program Files

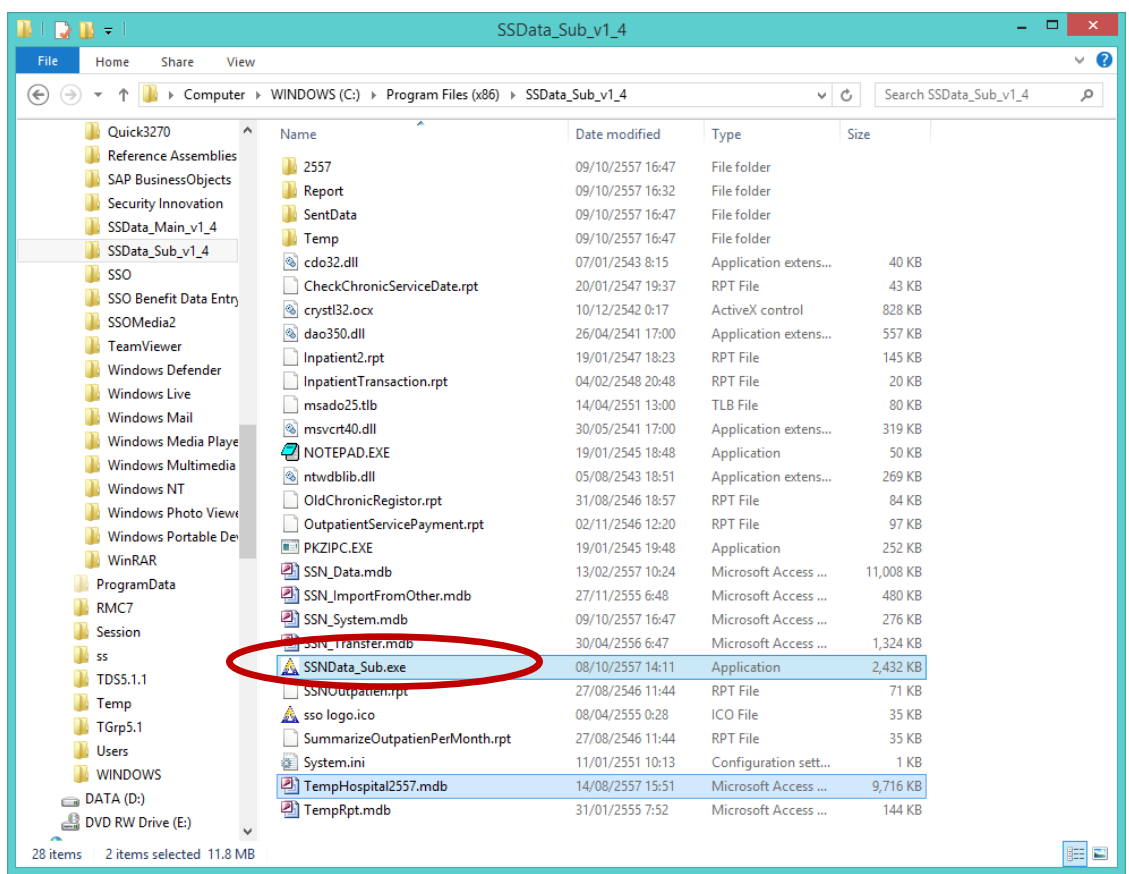

- 2.2 ไปที่ folder โปรแกรม SSData\_Sub\_v1\_4ซึ่งปกติจะถูกติดตั้งไว้ที่ C:\Program Files แล้ว Double Click  $\vec{\eta}$  file  $\boxed{\triangle}$  SSNData\_Sub.exe  $\boxed{\vec{\eta}}$  เพื่อเปิดใช้งานโปรแกรม
- 2.3 เปิดฐานปี 2557
- 2.4 ไปที่เมนูงาน ---> เมนูแก้ไขข้อมูลโรคผิดพลาด จะพบเมนูย่อย 4 เมนู ดังภาพด้านล่าง

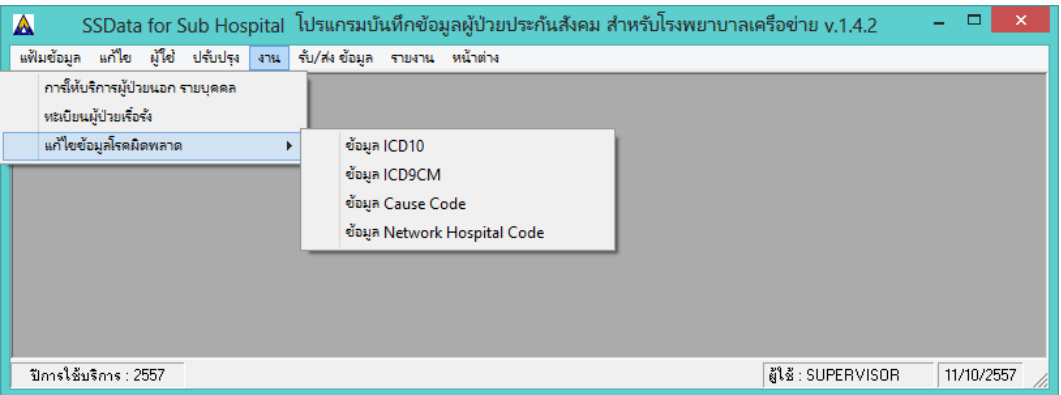

## **ขั้นตอนที่ 3 ตรวจสอบและแก้ไขรหัสโรค (ICD10) ที่มีปัญหำ**

- 3.1 ไปที่ folder โปรแกรม SSData\_Sub\_v1\_4 ซึ่งปกติจะถูกติดตั้งไว้ที่ C:\Program Files แล้ว Double Click  $\vec{\eta}$  file  $\boxed{\mathbf{A}}$  SSNData\_Sub.exe เพื่อเปิดใช้งานโปรแกรม
- 3.2 เปิดฐานปี 2557
- 3.3 เลือกเมนูงาน ---> เมนูแก้ไขข้อมูลโรคผิดพลาด ---> เมนูย่อย ข้อมูล ICD10 จะปรากฏหน้าจอดังภาพ ด้านล่าง โปรแกรมจะแสดงข้อมูลรหัสโรคที่ต้องแก้ไขในตารางข้อมูล

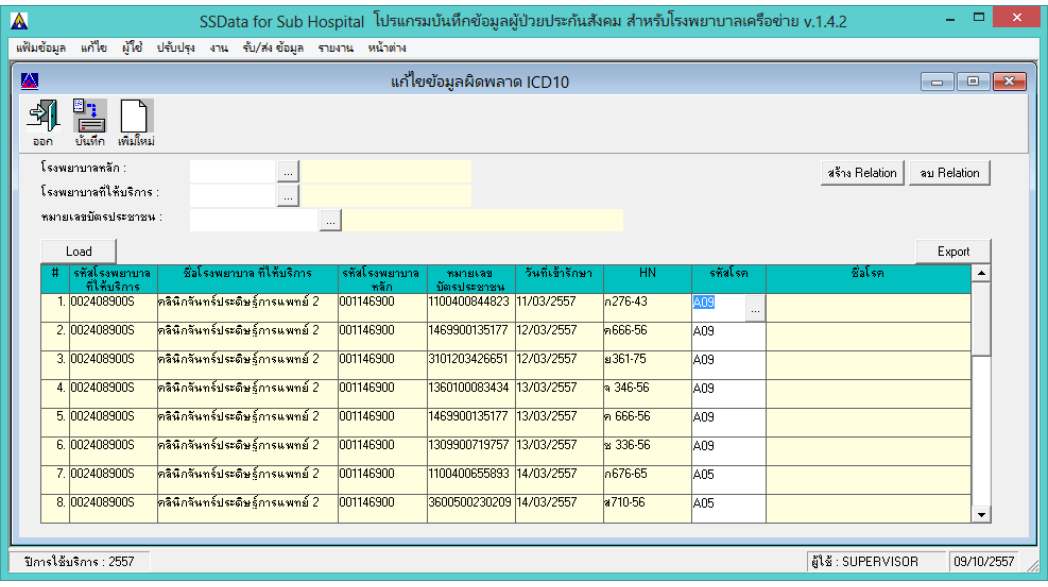

3.4 ผู้ใช้งานสามารถส่งออกข้อมูลเหล่านี้ออกเป็นไฟล์ข้อมูล เพื่อนำไปให้ผู้ให้รหัส หารหัสอื่นมาใช้งานแทน รหัสเดิม ให้คลิกที่ปุ่ม <u>Fxport ที่มุ</u>มขวามือของตาราง

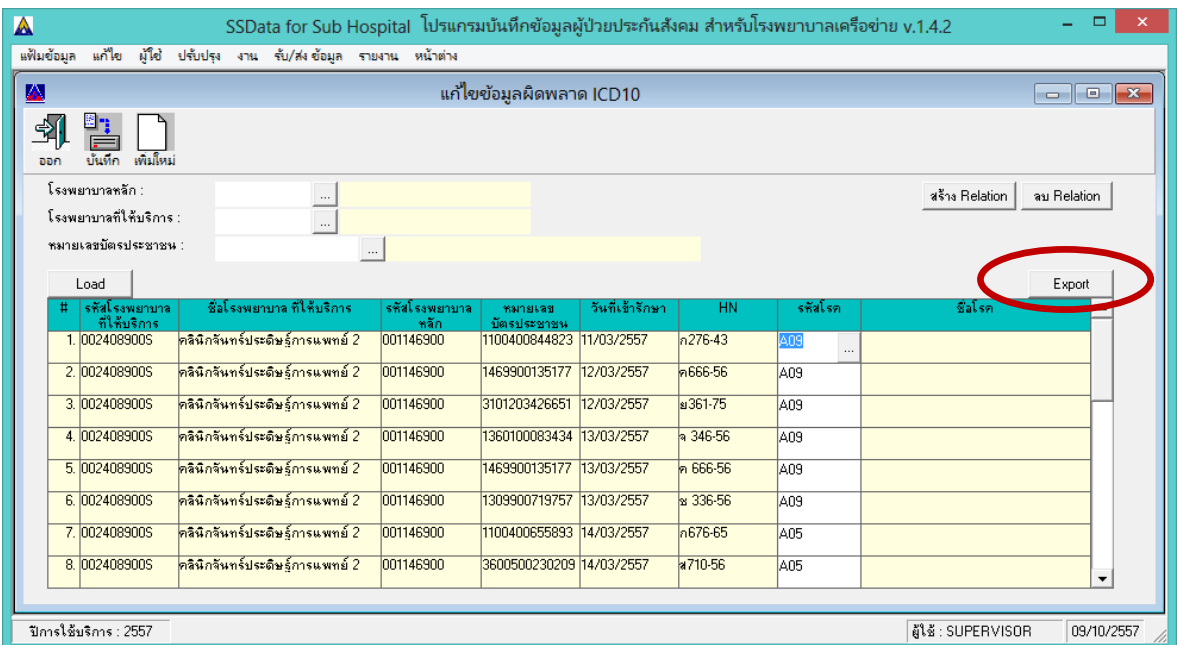

โปรแกรมจะแสดงหน้าจอ ดังภาพด้านล่าง ให้เลือกที่เก็บไฟล์ และกำหนดชื่อไฟล์ แล้วคลิกที่ปุ่ม  $\underline{\mathsf{S}}$  ave (ในตัวอย่างเลือกเก็บไว้ที่ Drive D: folder ข้อมูลผิดพลาด ชื่อไฟล์ ICD10ไม่มีในฐานข้อมูล.csv )

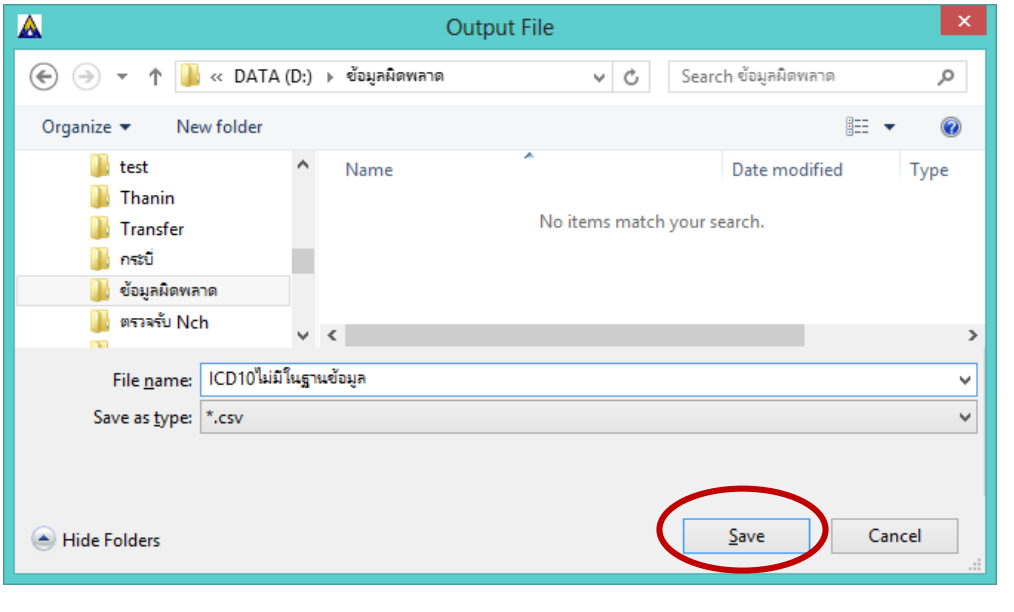

เมื่อส่งออกเรียบร้อยแล้วโปรแกรมจะแสดงข้อความ ดังภาพด้านล่าง ให้คลิกที่ปุ่ม $\overline{\phantom{a}^2}$  ok

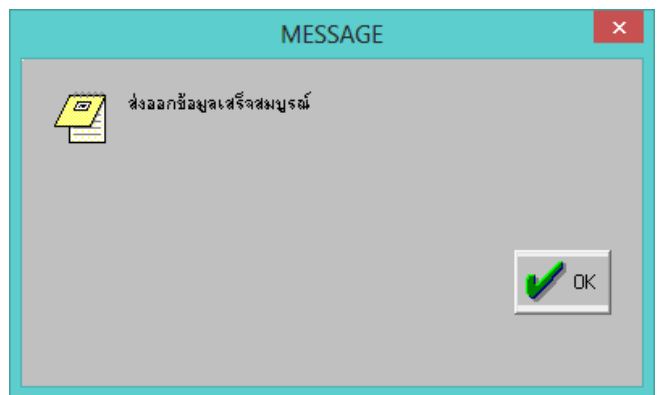

3.5 เมื่อไปที่ที่เลือกเก็บไฟล์ไว้ จะพบไฟล์ข้อมูลที่ส่งออก ดังภาพด้านล่าง (ในตัวอย่างเลือกเก็บไว้ที่ Drive D: folder ข้อมูลผิดพลาด ชื่อไฟล์ ICD10ไม่มีในฐานข้อมูล.csv )

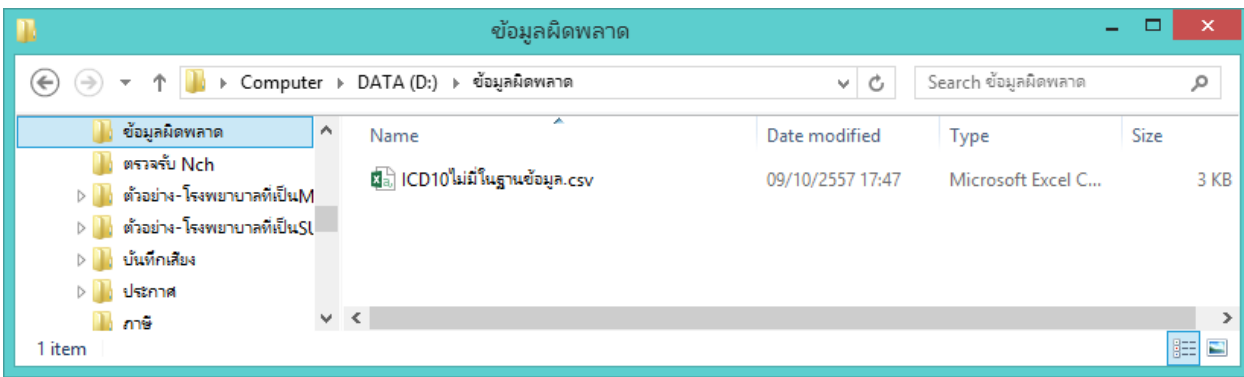

3.6 เมื่อเปิดไฟล์ขึ้นมาจะพบรายละเอียดข้อมูล ดังภาพด้านล่าง ประกอบด้วย รหัสสถานพยาบาลที่รักษา (Network code) ชื่อสถานพยาบาลที่รักษา (Hospital Name) รหัสโรงพยาบาลหลัก (Main Code) เลขประจำตัวประชาชน (Card No) วันที่รักษา(Admit Date) เลขHN (HN) รหัสโรคที่ต้องแก้ไข (Code) สามารถสั่งพิมพ์เพื่อน าไปใช้ตรวจสอบได้

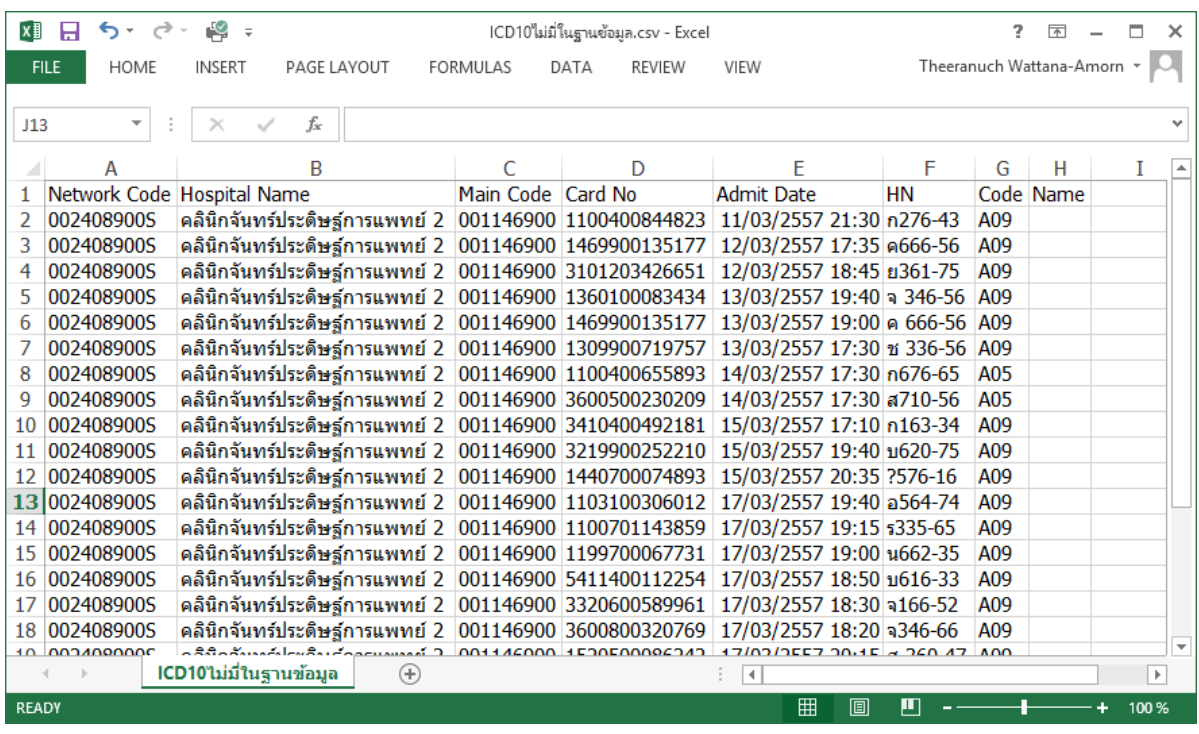

3.7 การแก้ไขรหัสโรค ให้เริ่มจากลบ Relation ก่อน โดยคลิกที่ปุ่ม

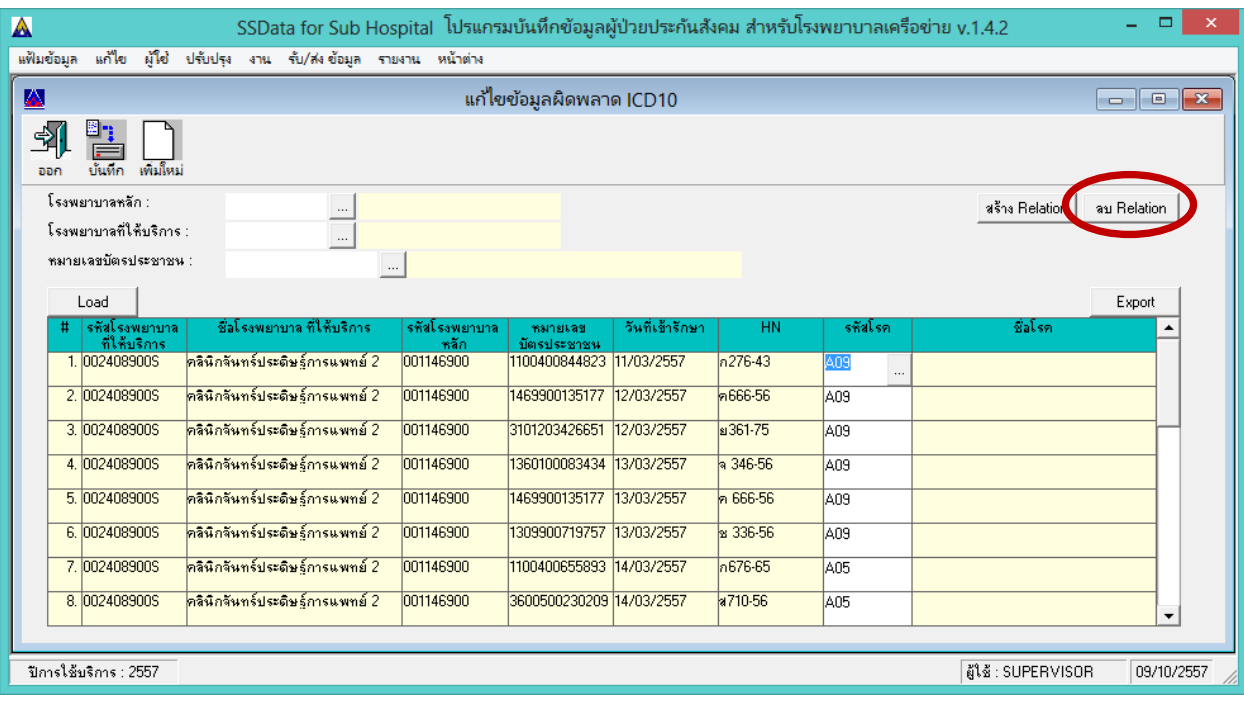

3.8 แก้ไขข้อมูลรหัสโรค ให้ใส่รหัสที่ถูกต้อง แทนที่รหัสเดิมลงในช่องรหัสโรค แล้ว enter ไปแถวต่อไป ถ้ารหัสโรคที่ใส่มีในฐานข้อมูล โปรแกรมจะแสดงชื่อโรคให้ แต่ถ้ารหัสโรคที่ใส่ไม่มีในฐานข้อมูล เมื่อ enter รหัสโรคจะหายไปและจะไม่มีชื่อโรคในช่องชื่อโรค จะต้องแก้ไขใหม่ให้ถูกต้อง

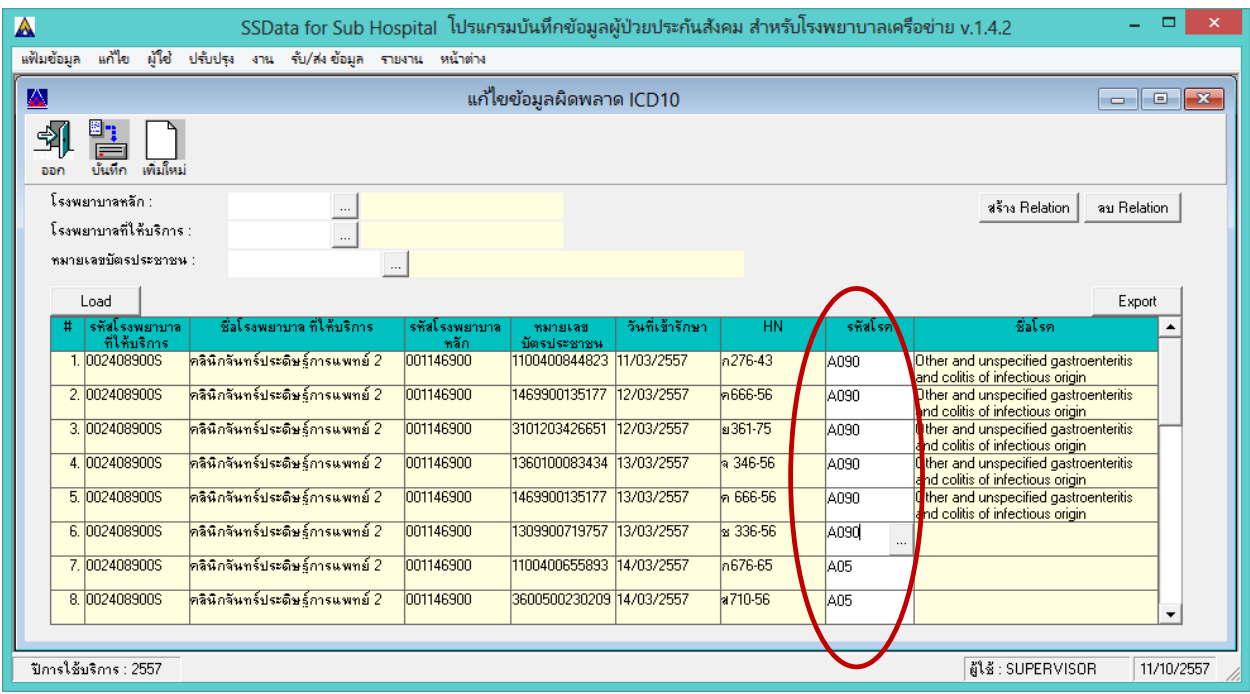

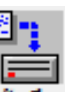

ี่<br>3.9 เมื่อแก้ไขเสร็จแล้วให้คลิกที่ปุ่ม <mark>บันทึก</mark> รายการที่แก้ไขแล้วจะหายไปจากตารางข้อมูล และจะเลื่อน ้รายการที่ยังไม่ถูกแก้ไขขึ้นมา ให้ดำเนินการแก้ไขให้ครบทุกรายการจนกว่าจะไม่ปรากฏข้อมูลในตาราง ที่หน้าจอนี้ แล้วให้ทำการสร้าง Relation โดยคลิกที่ปุ่ม <mark>สร้าง Relation |</mark>

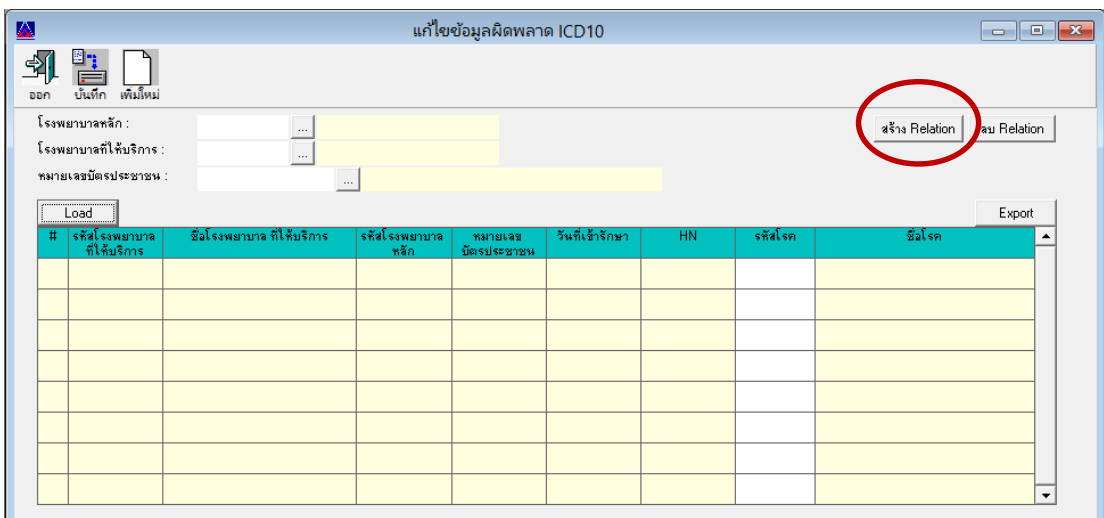

## **ขั้นตอนที่ 4 ตรวจสอบและแก้ไขรหัสผ่ำตัด/หัตถกำร (ICD9) ที่มีปัญหำ**

- 4.1 ไปที่ folder โปรแกรม SSData\_Sub\_v1\_4 ซึ่งปกติจะถูกติดตั้งไว้ที่ C:\Program Files แล้ว Double Click  $\vec{\eta}$  file  $\boxed{\mathbf{A}}$  SSNData\_Sub.exe เพื่อเปิดใช้งานโปรแกรม
- 4.2 เปิดฐานปี 2557
- 4.3 เลือกเมนูงาน ---> เมนูแก้ไขข้อมูลโรคผิดพลาด ---> เมนูย่อย ข้อมูล ICD9 จะปรากฏหน้าจอดังภาพ ด้านล่าง โปรแกรมจะแสดงข้อมูลรหัสผ่าตัด/หัตถการที่ต้องแก้ไขในตารางข้อมูล

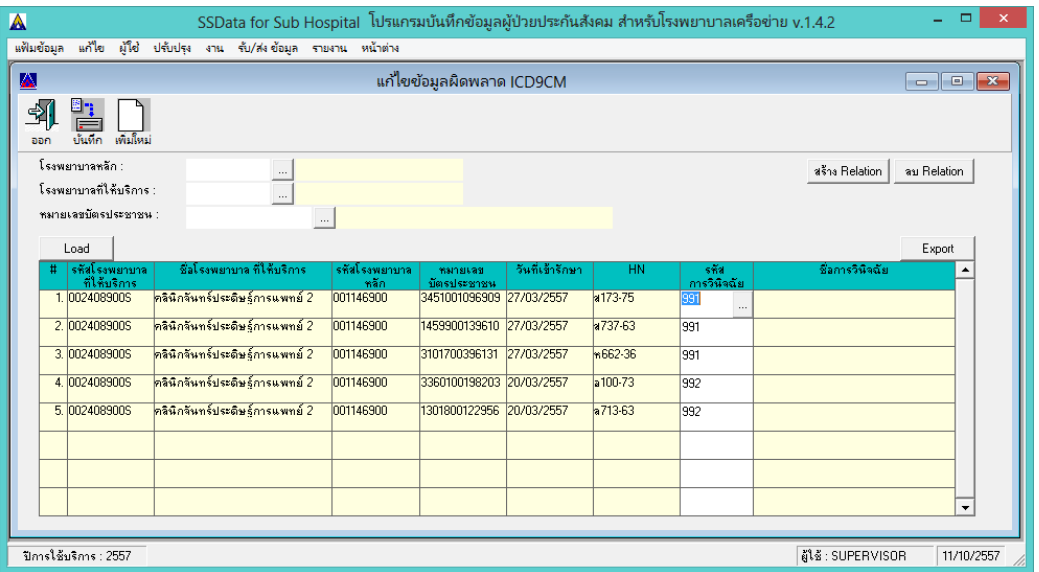

4.4 ผู้ใช้งานสามารถส่งออกข้อมูลเหล่านี้ออกเป็นไฟล์ข้อมูล เพื่อนำไปให้ผู้ให้รหัส หารหัสอื่นมาใช้งานแทน รหัสเดิม ให้คลิกที่ปุ่ม <u>Fxport ที่มุ</u>มขวามือของตาราง

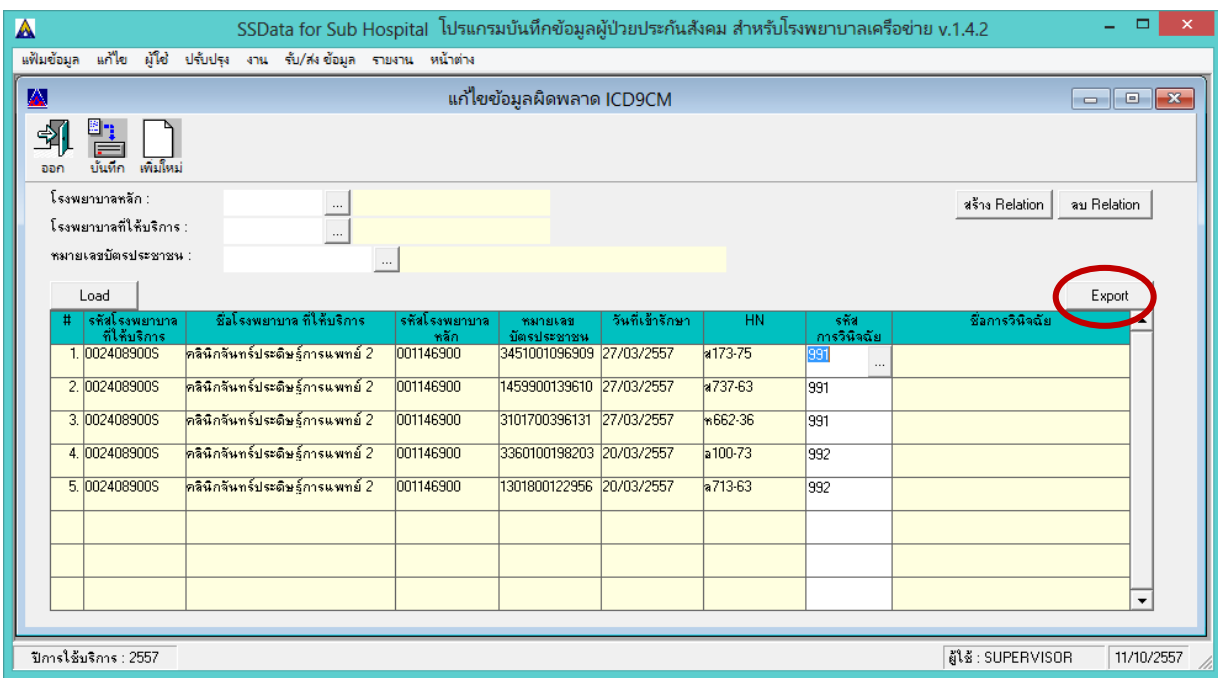

โปรแกรมจะแสดงหน้าจอ ดังภาพด้านล่าง ให้เลือกที่เก็บไฟล์และก าหนดชื่อไฟล์แล้วคลิกที่ปุ่ม  $Save$ (ในตัวอย่างเลือกเก็บไว้ที่ Drive D: folder ข้อมูลผิดพลาด ชื่อไฟล์ ICD9ไม่มีในฐานข้อมูล.csv )

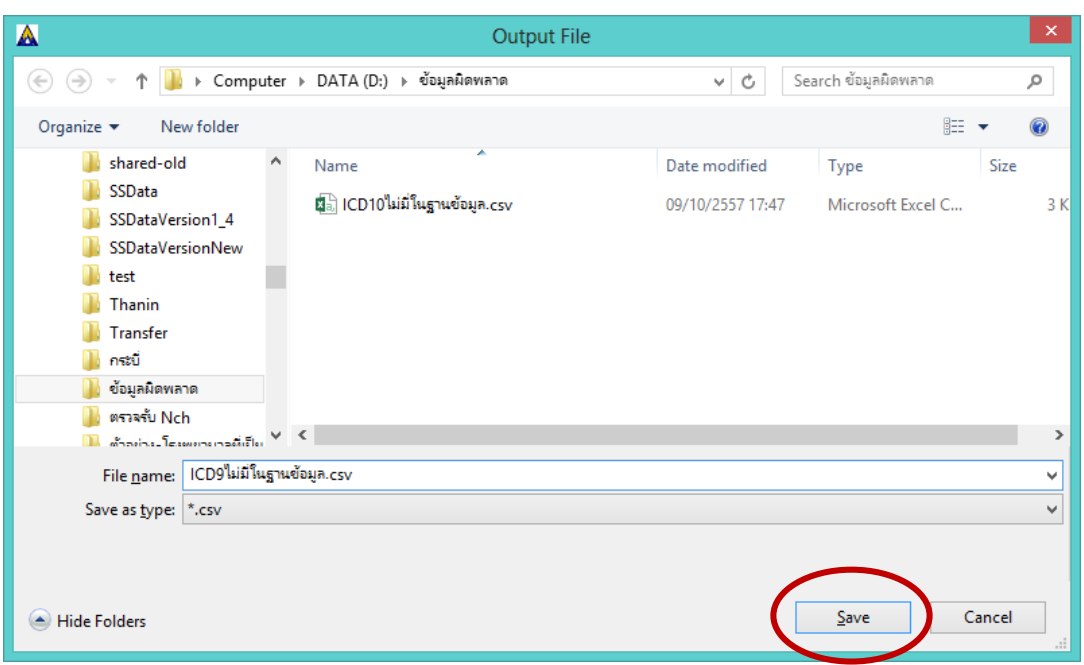

เมื่อส่งออกเรียบร้อยแล้วโปรแกรมจะแสดงข้อความ ดังภาพด้านล่าง ให้คลิกที่ปุ่ม

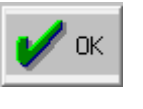

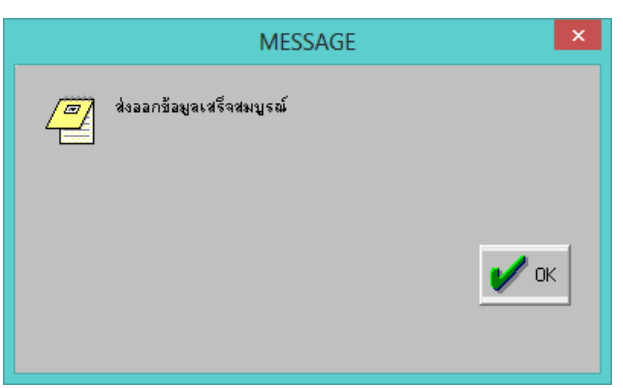

4.5 เมื่อไปที่ที่เลือกเก็บไฟล์ไว้ จะพบไฟล์ข้อมูลที่ส่งออก ดังภาพด้านล่าง (ในตัวอย่างเลือกเก็บไว้ที่ Drive D: folder ข้อมูลผิดพลาด ชื่อไฟล์ ICD9ไม่มีในฐานข้อมูล.csv)

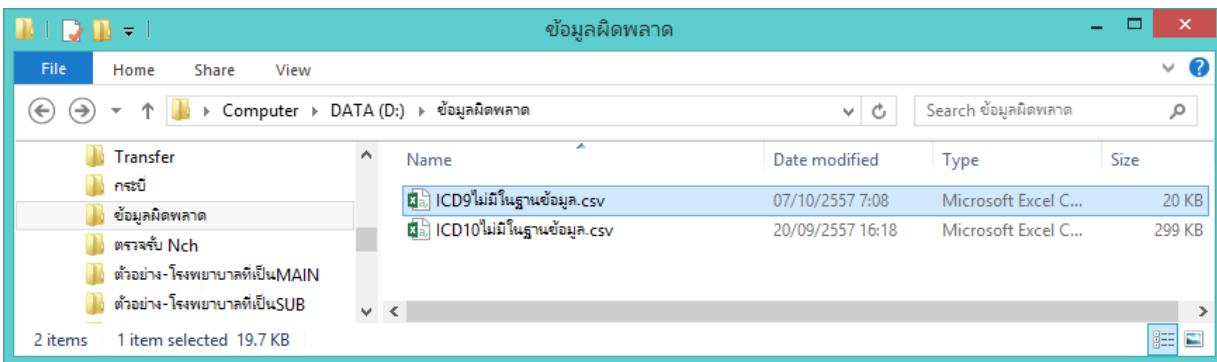

4.6 เมื่อเปิดไฟล์ขึ้นมาจะพบรายละเอียดข้อมูล ดังภาพด้านล่าง ประกอบด้วย รหัสสถานพยาบาลที่รักษา (Network code) ชื่อสถานพยาบาลที่รักษา (Hospital Name) รหัสโรงพยาบาลหลัก (Main Code) เลขประจำตัวประชาชน (Card No) วันที่รักษา (Admit Date) เลขHN (HN) รหัสผ่าตัด/หัตถการ ที่ต้องแก้ไข (Code) สามารถสั่งพิมพ์เพื่อนำไปใช้ตรวจสอบได้

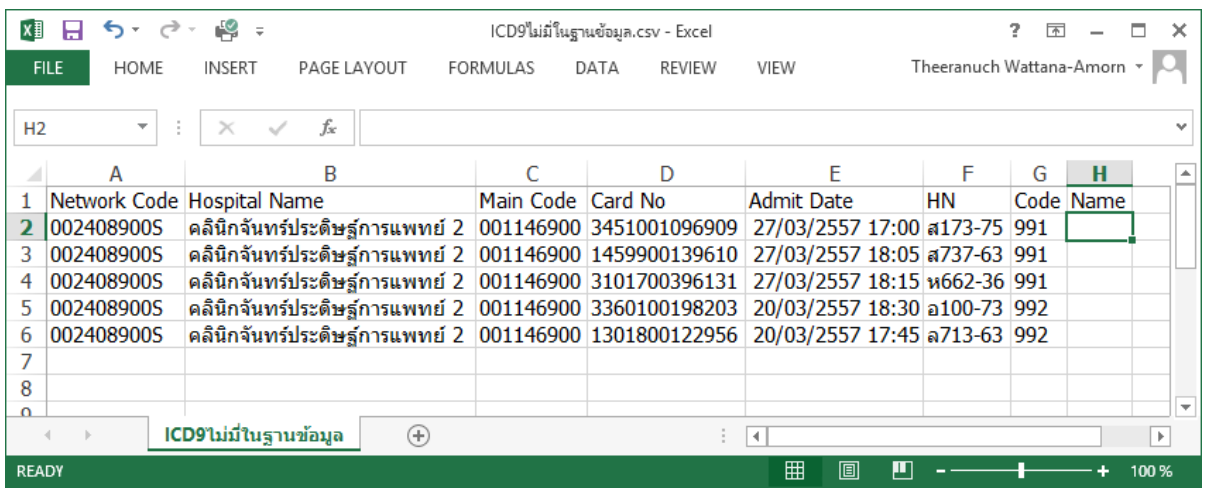

4.7 การแก้ไขรหัสผ่าตัด/หัตถการ ให้เริ่มโดยลบ Relation ก่อนโดยคลิกที่ปุ่ม

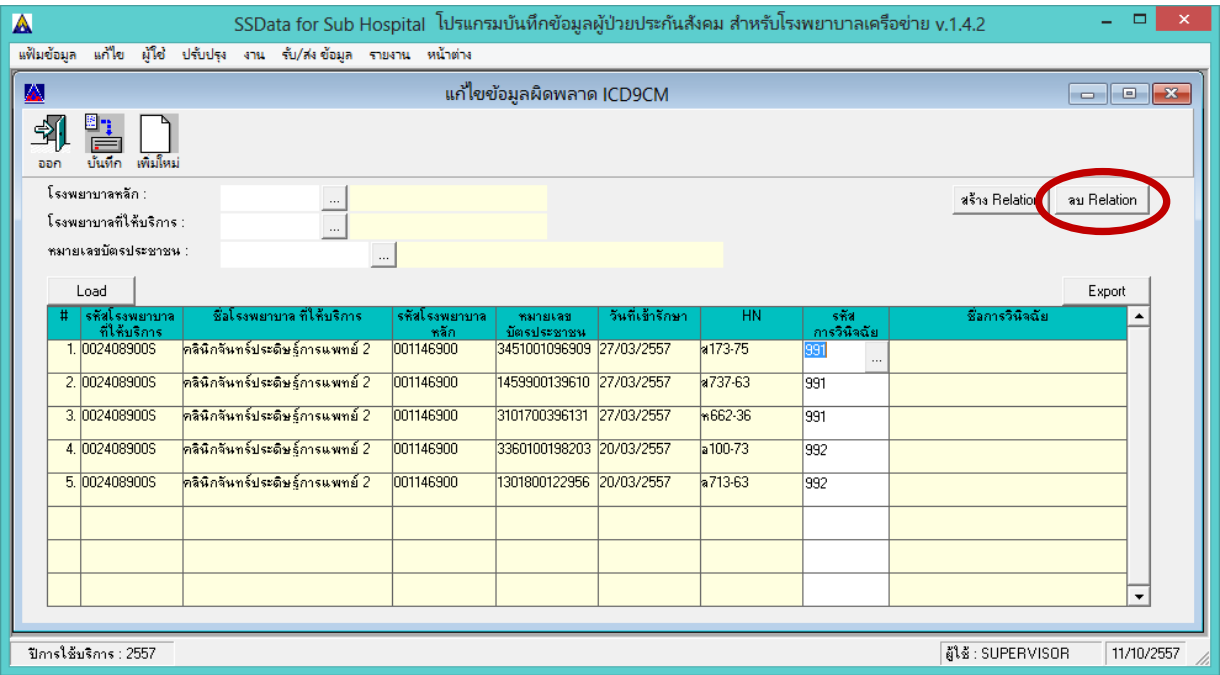

4.8 แก้ไขข้อมูลผ่าตัด/หัตถการ ให้ใส่รหัสที่ถูกต้อง แทนที่รหัสเดิมลงในช่องรหัสโรค แล้ว enter ไปแถวต่อไป ถ้ารหัสผ่าตัด/หัตถการที่ใส่มีในฐานข้อมูลโปรแกรมจะแสดงชื่อผ่าตัด/หัตถการให้ แต่ถ้ารหัสผ่าตัด/หัตถการ ที่ใส่ไม่มีในฐานข้อมูล เมื่อ enter รหัสผ่าตัด/หัตถการจะหายไปและจะไม่มีชื่อผ่าตัด/หัตถการ ในช่อง ชื่อผ่าตัด/หัตถการ จะต้องแก้ไขใหม่ให้ถูกต้อง

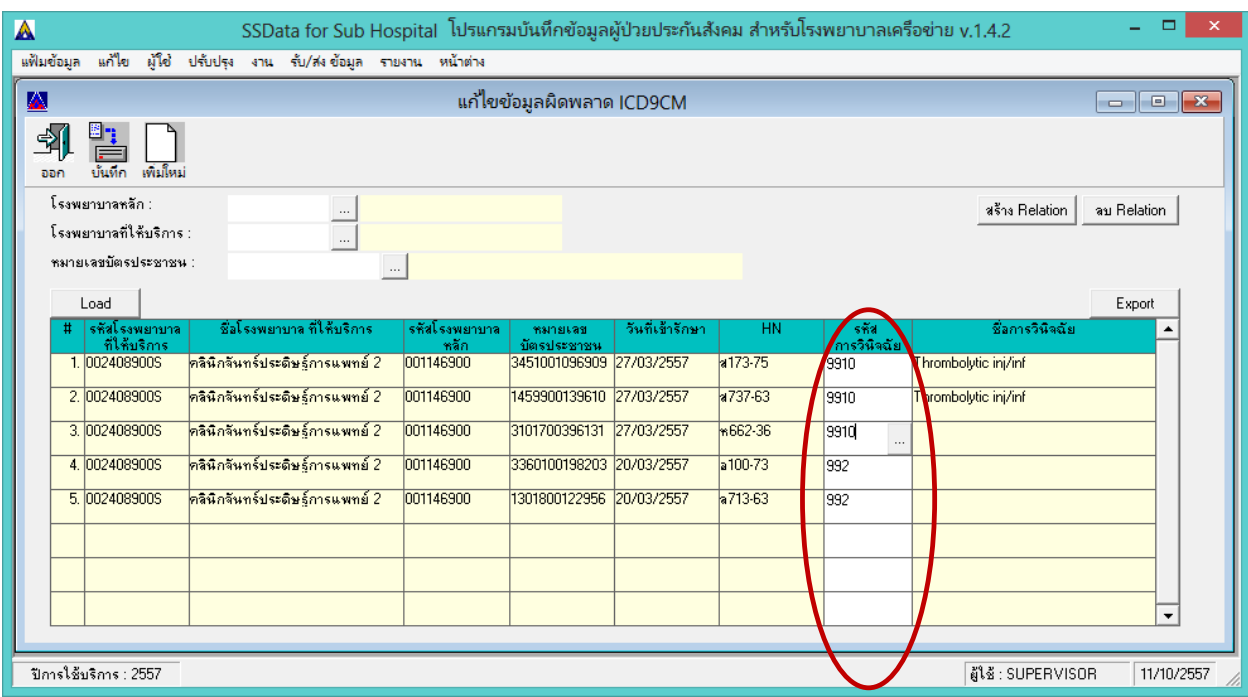

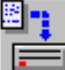

ี<del>ผี :</del><br>4.9 เมื่อแก้ไขเสร็จแล้วให้คลิกที่ปุ่ม <mark>บันทึก</mark> รายการที่แก้ไขแล้วจะหายไปจากตารางข้อมูล และจะเลื่อน รายการที่ยังไม่ถูกแก้ไขขึ้นมา ให้ดำเนินการแก้ไขให้ครบทุกรายการจนกว่าจะไม่ปรากฏข้อมูลในตาราง ที่หน้าจอนี้ แล้วให้ทำการสร้าง Relation โดยคลิกที่ปุ่ม <mark>สร้าง Relation |</mark>

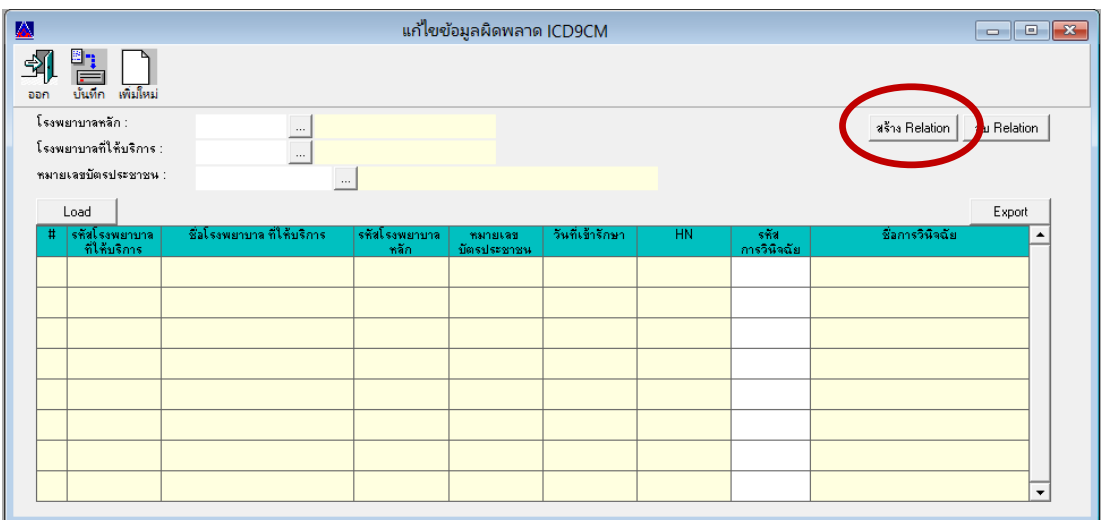

## **ขั้นตอนที่ 5 ตรวจสอบและแก้ไขรหัสสำเหตุภำยนอกของกำรบำดเจ็บ (External Cause) ที่มีปัญหำ**

- 5.1 ไปที่ folder โปรแกรม SSData\_Sub\_v1\_4 ซึ่งปกติจะถูกติดตั้งไว้ที่ C:\Program Files แล้ว Double Click  $\vec{\eta}$  file  $\boxed{\mathbf{A}}$  SSNData\_Sub.exe เพื่อเปิดใช้งานโปรแกรม
- 5.2 เปิดฐานปี 2557
- 5.3 เลือกเมนูงาน ---> เมนูแก้ไขข้อมูลโรคผิดพลาด ---> เมนูย่อย ข้อมูล Cause Code จะปรากฏหน้าจอ ดังภาพด้านล่าง โปรแกรมจะแสดงข้อมูลรหัสสาเหตุภายนอกของการบาดเจ็บที่ต้องแก้ไขในตารางข้อมูล

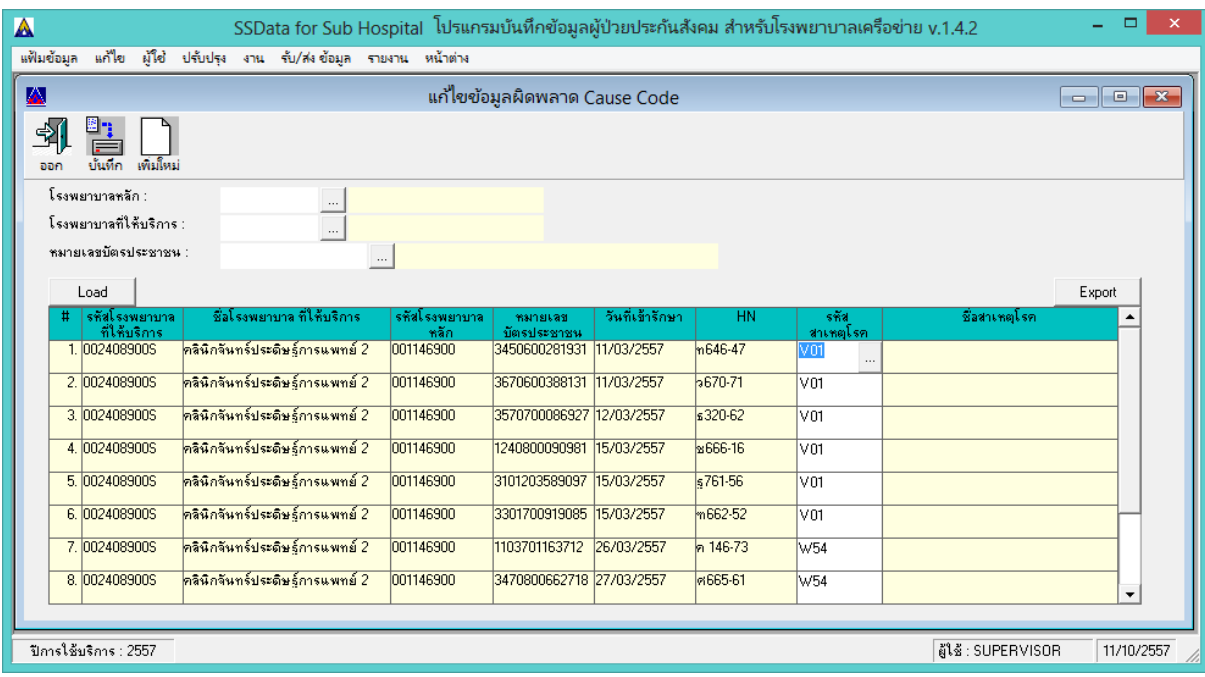

5.4 ผู้ใช้งานสามารถส่งออกข้อมูลเหล่านี้ออกเป็นไฟล์ข้อมูล เพื่อนำไปให้ผู้ให้รหัส หารหัสอื่นมาใช้งานแทน รหัสเดิม ให้คลิกที่ปุ่ม <u>Fxport ที่มุ</u>มขวามือของตาราง

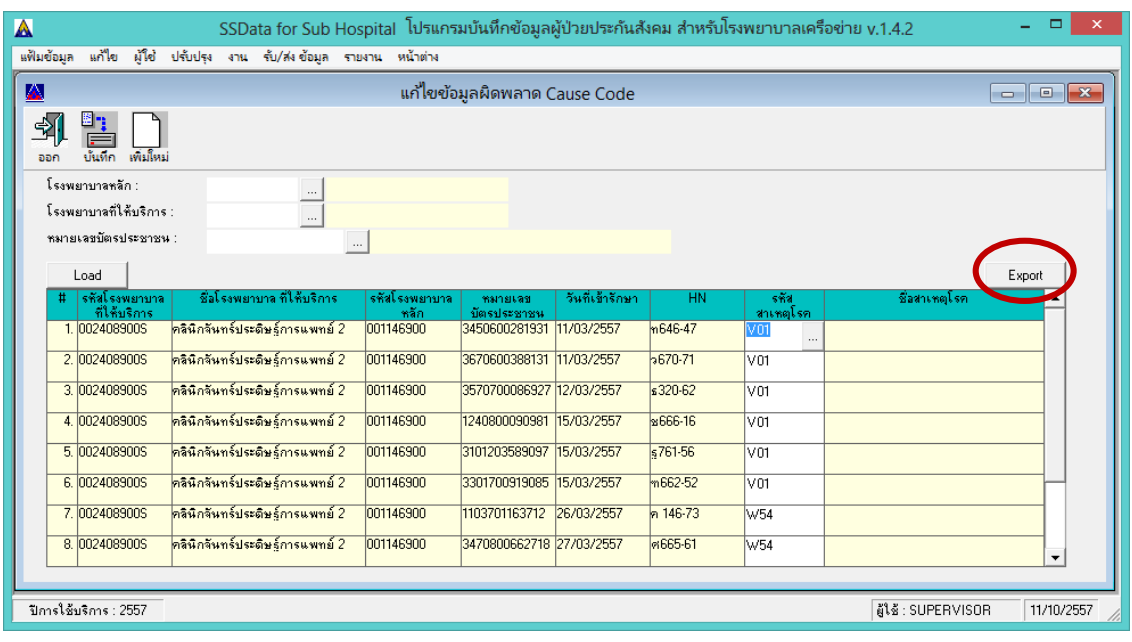

์ โปรแกรมจะแสดงหน้าจอ ดังภาพด้านล่าง ให้เลือกที่เก็บไฟล์ และกำหนดชื่อไฟล์ แล้วคลิกที่ปุ่ม <sup>|</sup>  $S$ ave (ในตัวอย่างเลือกเก็บไว้ที่ Drive D: folder ข้อมูลผิดพลาด ชื่อไฟล์ ExternalCauseไม่มีในฐานข้อมูล.csv )

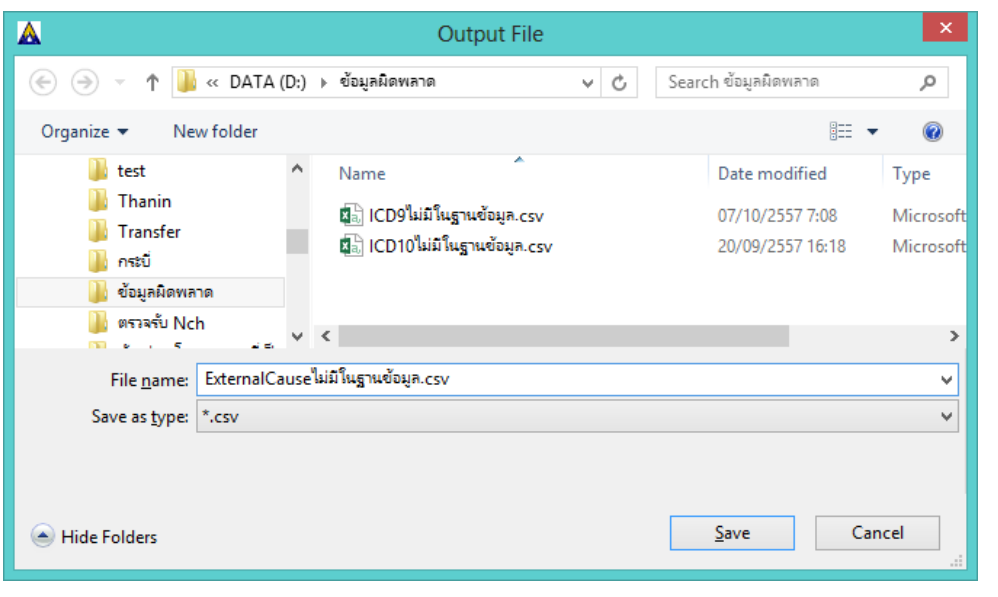

เมื่อส่งออกเรียบร้อยแล้วโปรแกรมจะแสดงข้อความ ดังภาพด้านล่าง ให้คลิกที่ปุ่ม

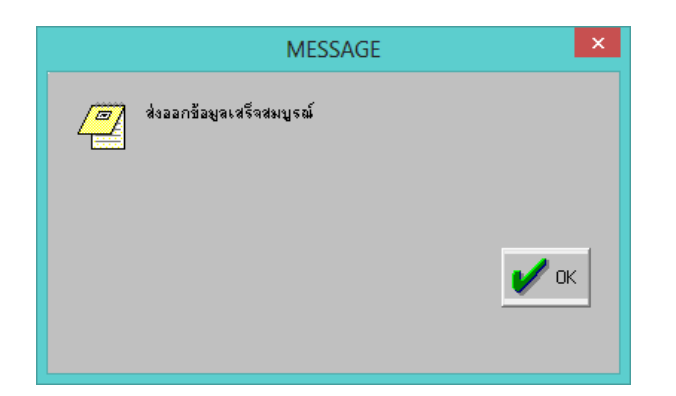

5.5 เมื่อไปที่ที่เลือกเก็บไฟล์ไว้ จะพบไฟล์ข้อมูลที่ส่งออก ดังภาพด้านล่าง (ในตัวอย่างเลือกเก็บไว้ที่ Drive D: folder ข้อมูลผิดพลาด ชื่อไฟล์ ExternalCauseไม่มีในฐานข้อมูล.csv)

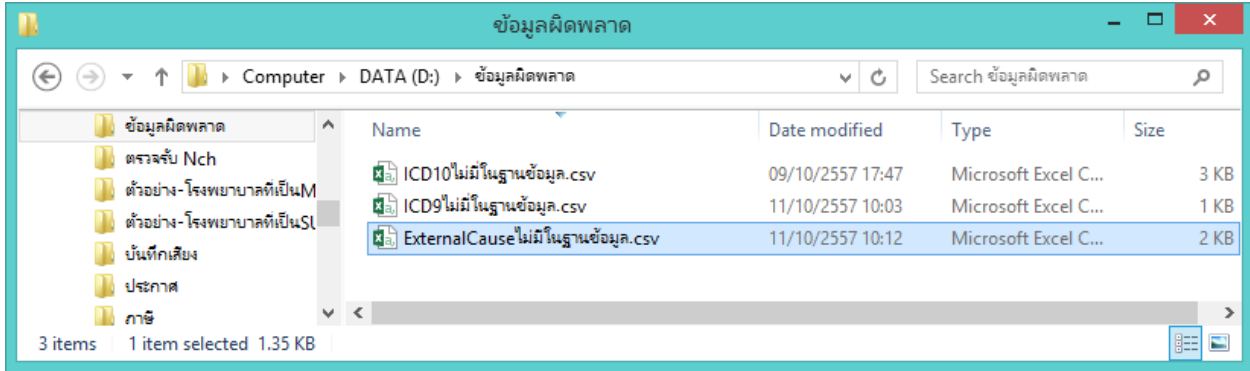

 $\sqrt{\alpha}$ 

5.6 เมื่อเปิดไฟล์ขึ้นมาจะพบรายละเอียดข้อมูล ดังภาพด้านล่าง ประกอบด้วย รหัสสถานพยาบาลที่รักษา (Network code) ชื่อสถานพยาบาลที่รักษา (Hospital Name) รหัสโรงพยาบาลหลัก (Main Code) เลขประจำตัวประชาชน (Card No) วันที่รักษา(Admit Date) เลขHN (HN) รหัสสาเหตุภายนอกของ การบาดเจ็บที่ต้องแก้ไข (Code) สามารถสั่งพิมพ์เพื่อนำไปใช้ตรวจสอบได้

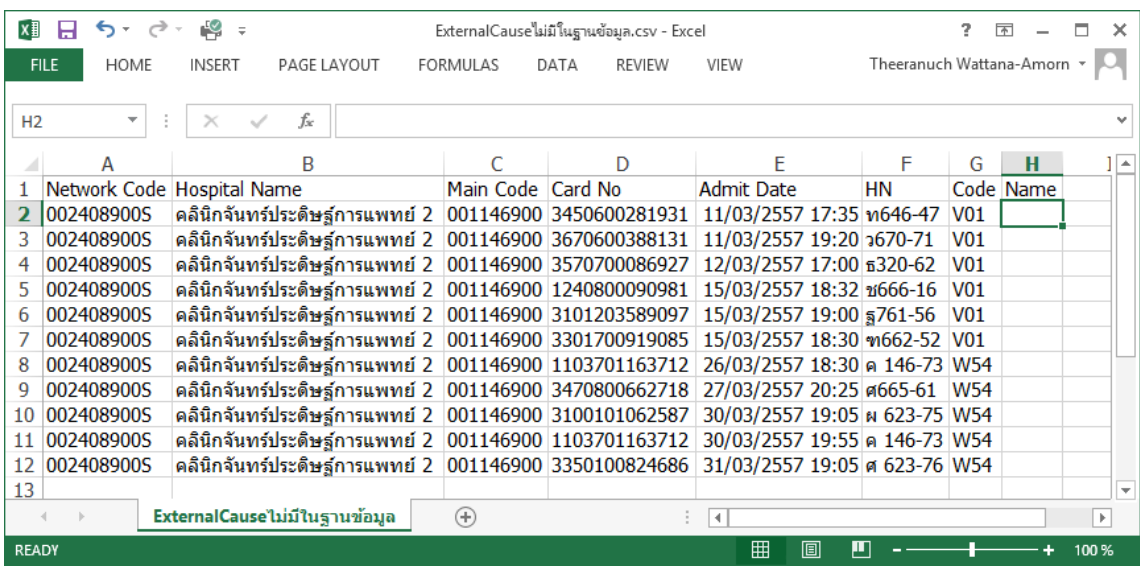

5.7 แก้ไขข้อมูลรหัสสาเหตุภายนอกของการบาดเจ็บ ให้ใส่รหัสที่ถูกต้อง แทนที่รหัสเดิมลงในช่องรหัสโรค แล้ว enter ไปแถวต่อไป ถ้ารหัสสาเหตุภายนอกของการบาดเจ็บที่ใส่มีในฐานข้อมูลโปรแกรมจะแสดงชื่อ สาเหตุภายนอกของการบาดเจ็บให้ แต่ถ้ารหัสสาเหตุภายนอกของการบาดเจ็บที่ใส่ไม่มีในฐานข้อมูล เมื่อ enter รหัสสาเหตุภายนอกของการบาดเจ็บจะหายไปและจะไม่มีชื่อรหัสสาเหตุภายนอกของ การบาดเจ็บ ในช่องรหัสสาเหตุโรค จะต้องแก้ไขใหม่ให้ถูกต้อง

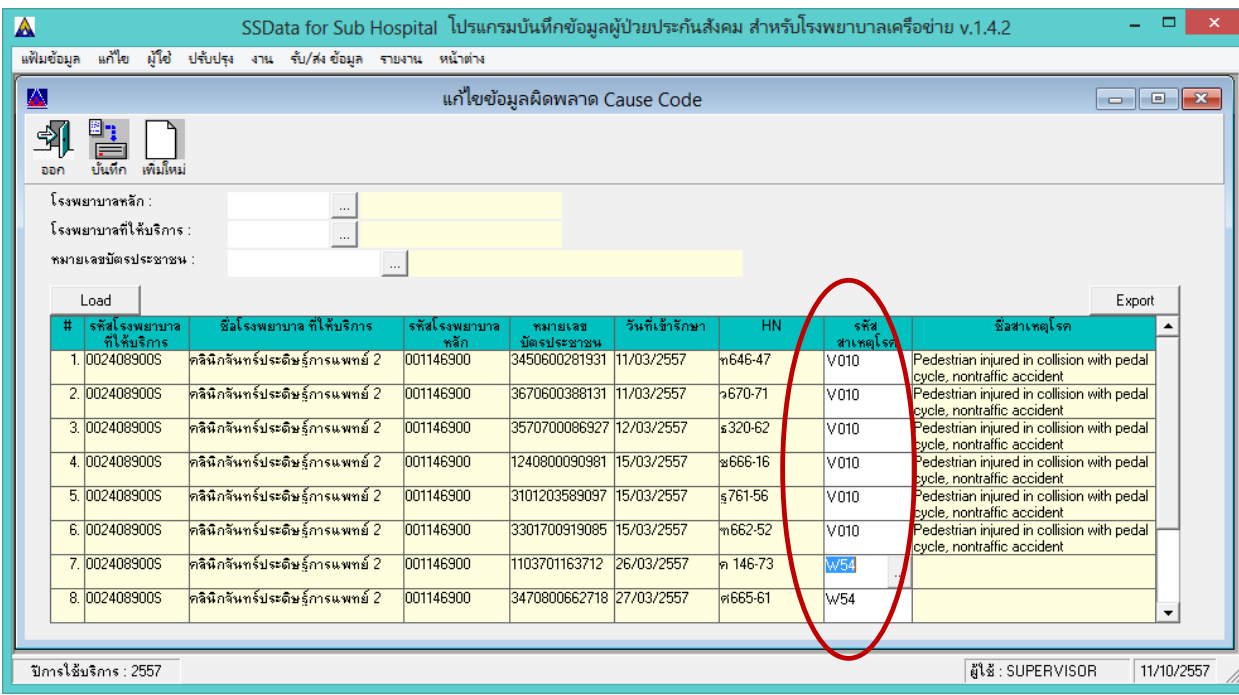

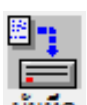

5.8 เมื่อแก้ไขเสร็จแล้วให้คลิกที่ปุ่ม รายการที่แก้ไขแล้วจะหายไปจากตารางข้อมูล และจะเลื่อน ้รายการที่ยังไม่ถูกแก้ไขขึ้นมา ให้ดำเนินการแก้ไขให้ครบทุกรายการจนกว่าจะไม่ปรากฏข้อมูลในตารางที่ หน้าจอนี้

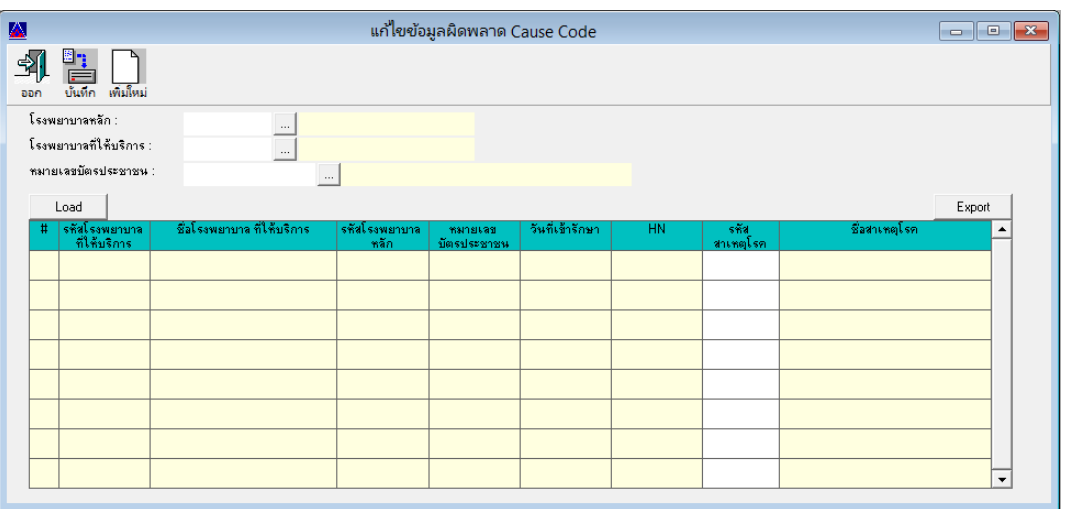

#### **ขั้นตอนที่ 6 ตรวจสอบและแก้ไขรหัสรหัสสถำนพยำบำลรักษำที่มีปัญหำ**

- 6.1 ไปที่ folder โปรแกรม SSData\_Sub\_v1\_4 แล้ว Double Click ที่ file <mark>La SSNData\_Sub.exe</mark> เพื่อเปิด ใช้งานโปรแกรม
- 6.2 เปิดฐานปี 2557
- 6.3 เลือกเมนูงาน ---> เมนูแก้ไขข้อมูลโรคผิดพลาด ---> เมนูย่อย ข้อมูล Network Hospital Code จะปรากฏหน้าจอดังภาพด้านล่าง โปรแกรมจะแสดงข้อมูลรหัสสถานพยาบาลรักษาที่ต้องแก้ไขใน ตารางข้อมูล

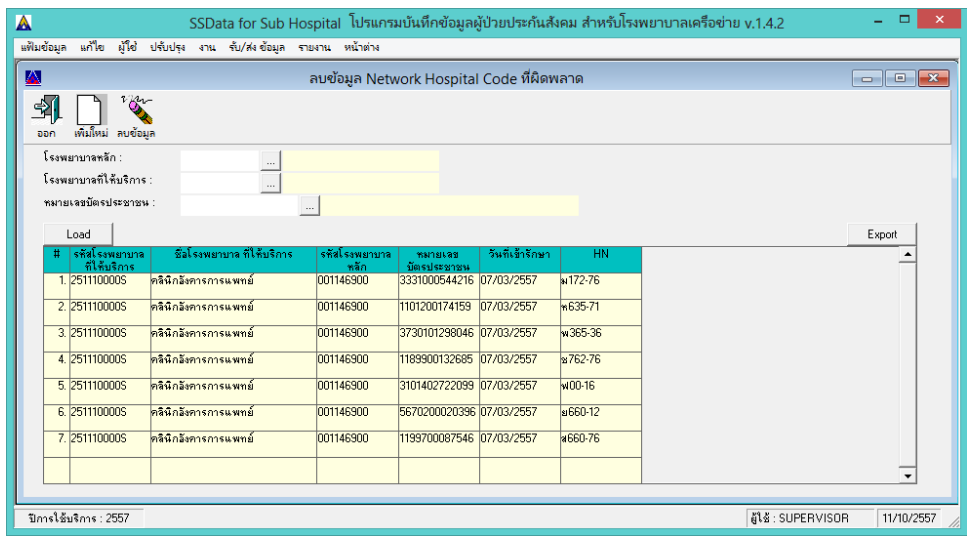

6.4 กรณีที่รหัสสถานพยาบาลที่รักษามีปัญหา จะไม่สามารถแก้ไขข้อมูลได้ ข้อมูลเหล่านี้จะต้องถูกลบออกก่อน แล้วจึงบันทึกข้อมูลใหม่โดยใช้รหัสสถานพยาบาลที่ถูกต้อง ดังนั้นก่อนการลบข้อมูลให้ผู้ใช้งานสามารถส่งออก ข้อมูลเหล่านี้ออกเป็นไฟล์ข้อมูล เพื่อนำไปตรวจสอบ ให้คลิกที่ปุ่ม <u>Pexport ที่มุ</u>มขวามือของตาราง

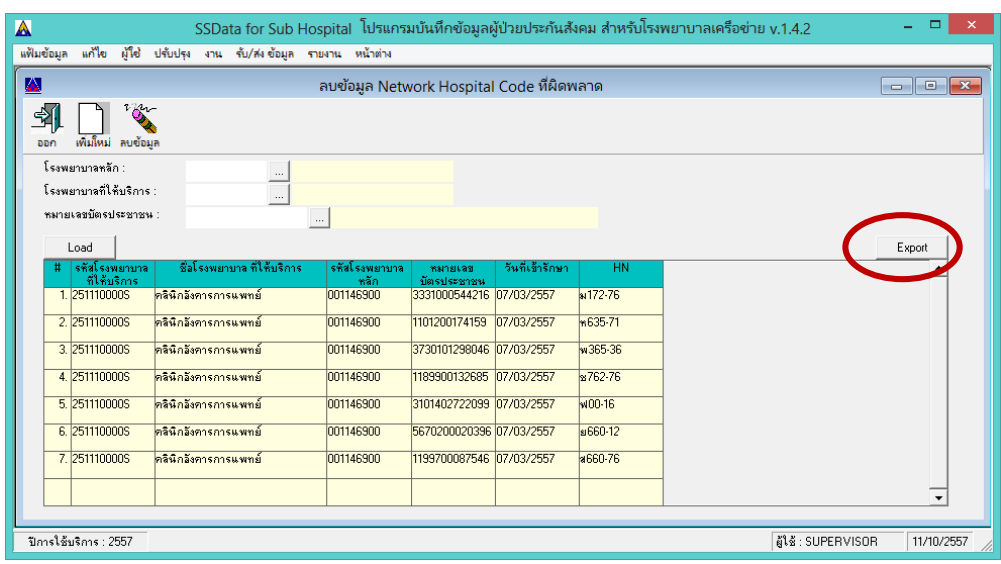

โปรแกรมจะแสดงหน้าจอ ดังภาพด้านล่าง ให้เลือกที่เก็บไฟล์ และกำหนดชื่อไฟล์ แล้วคลิกที่ปุ่ม  $S$ ave (ในตัวอย่างเลือกเก็บไว้ที่ Drive D: folder ข้อมูลผิดพลาด ชื่อไฟล์รหัสสถานพยาบาลที่ไม่มีในฐานสนย.csv)

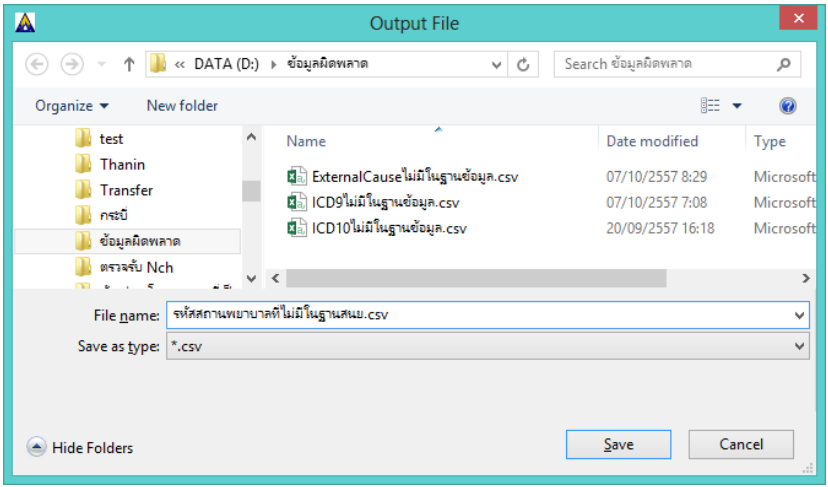

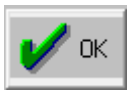

เมื่อส่งออกเรียบร้อยแล้วโปรแกรมจะแสดงข้อความ ดังภาพด้านล่าง ให้คลิกที่ปุ่ม

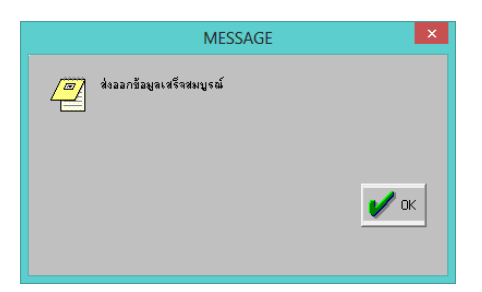

6.5 เมื่อไปที่ที่เลือกเก็บไฟล์ไว้ จะพบไฟล์ข้อมูลที่ส่งออก ดังภาพด้านล่าง (ในตัวอย่างเลือกเก็บไว้ที่ Drive D: folder ข้อมูลผิดพลาด ชื่อไฟล์ รหัสสถานพยาบาลที่ไม่มีในฐานสนย.csv)

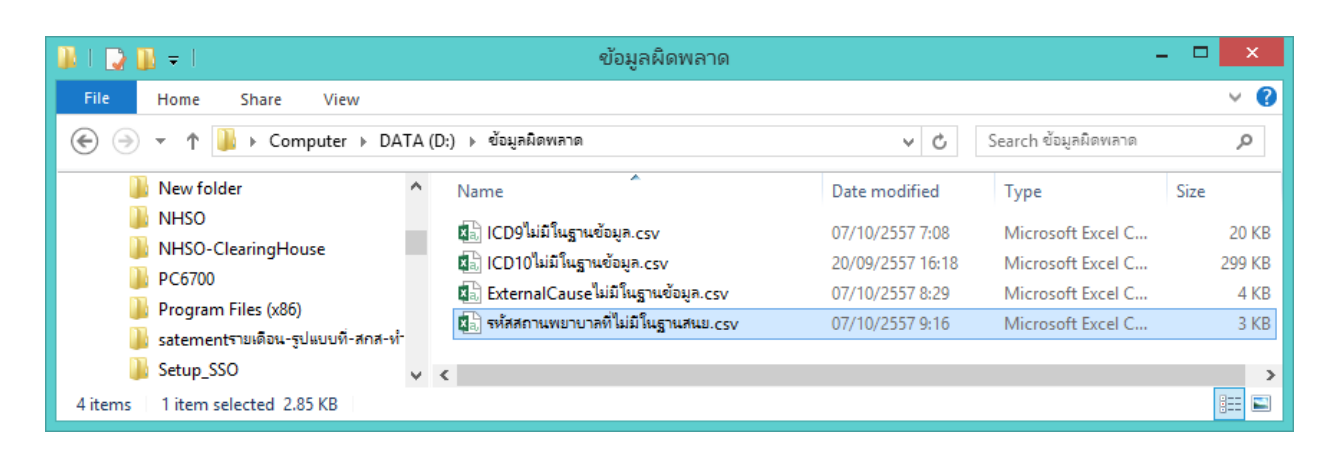

6.6 เมื่อเปิดไฟล์ขึ้นมาจะพบรายละเอียดข้อมูล ดังภาพด้านล่าง ประกอบด้วย รหัสสถานพยาบาลที่รักษา (Network code) ชื่อสถานพยาบาลที่รักษา (Hospital Name) รหัสโรงพยาบาลหลัก (Main Code) เลขประจำตัวประชาชน (Card No) วันที่รักษา(Admit Date) เลขHN (HN) สามารถสั่งพิมพ์เพื่อนำไปใช้ ตรวจสอบได้

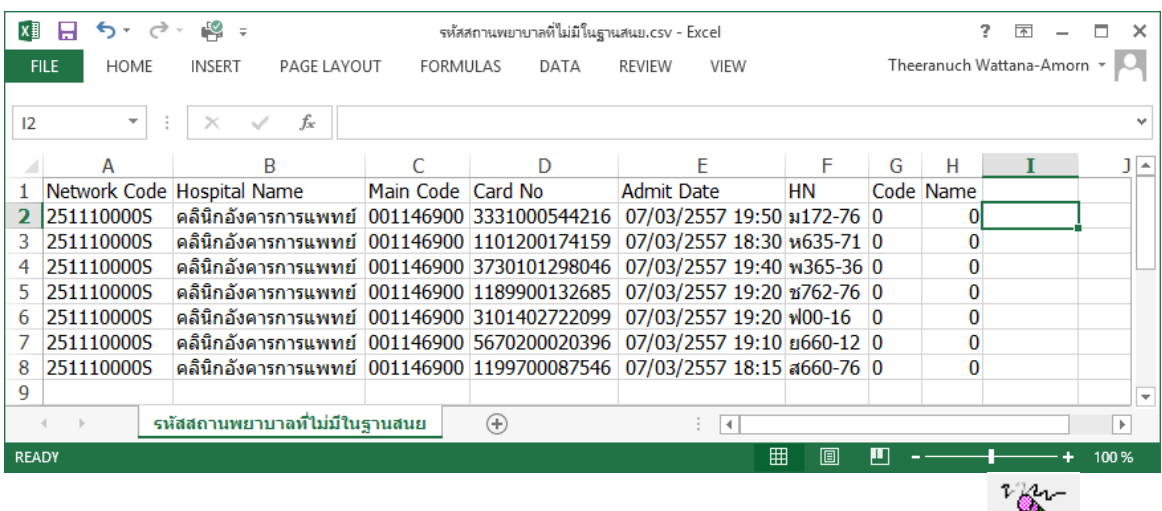

- ี 6.7 เมื่อส่งออกข้อมูลที่มีปัญหาเป็นไฟล์ข้อมูลแล้ว ให้ทำการลบข้อมูลที่มีปัญหาโดยคลิกที่ปุ่ม <mark><sup>ลบข้อมูล</sup></mark> โปรแกรมจะลบข้อมูลรายที่มีรหัสสถานพยาบาลที่มีปัญหาทั้งหมด
- 6.8 ผู้ใช้จะต้องท าการบันทึกข้อมูลใหม่ โดยดูจากไฟล์ข้อมูลที่ส่งออกมาว่าเป็นข้อมูลรายใดบ้าง และใช้รหัส สถานพยาบาลให้ถูกต้อง

#### **ขั้นตอนที่ 7 ตรวจสอบและแก้ไขข้อมูลที่ไม่สมบูรณ์**

- 7.1 ไปที่ folder โปรแกรม SSData\_Sub\_v1\_4 แล้ว Double Click ที่ file <mark>ได้ SSNData\_Sub.exe</mark> เพื่อเปิด ใช้งานโปรแกรม
- 7.2 เปิดฐานปี 2557
- 7.3 ไปที่เมนูรายงาน ---> เมนูตรวจสอบข้อมูล ---> เมนูย่อยข้อมูลที่ไม่สมบูรณ์ ดังภาพด้านล่าง

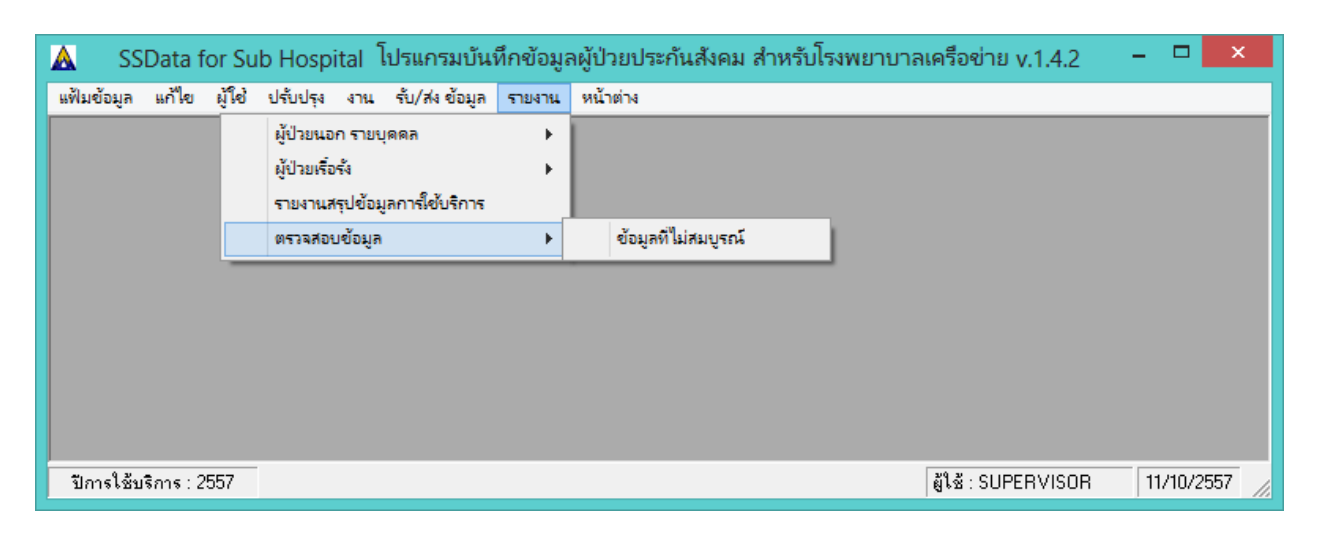

7.4 เมื่อคลิกที่เมนูข้อมูลที่ไม่สมบูรณ์แล้วจะพบหน้าจอดังภาพด้านล่าง แสดงรายการรายงานข้อมูลที่ไม่สมบูรณ์ ่ ให้เลือกทั้งหมด 5 รายงาน ให้ Click ที่ ช่องวงกลม หน้ารายงานที่ต้องการ ให้เป็นสีดำ แล้วกดที่ปุ่ม พิมพ์

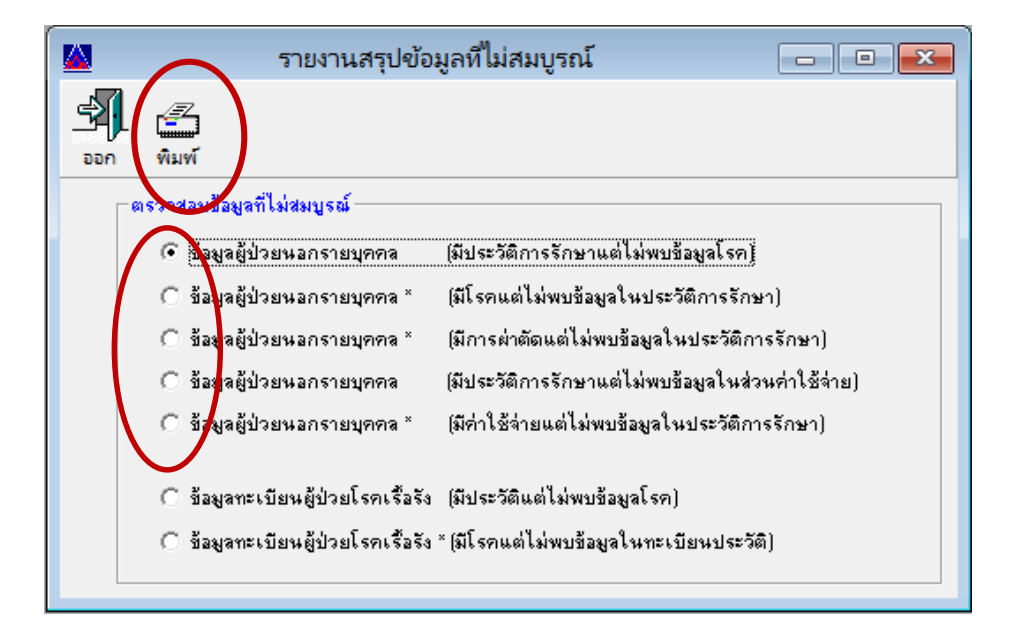

7.5 เมื่อปรากฏหน้าจอดังภาพด้านล่าง กดปุ่ม Preview รอสักครู่ จะปรากฏหน้าจอรายงาน

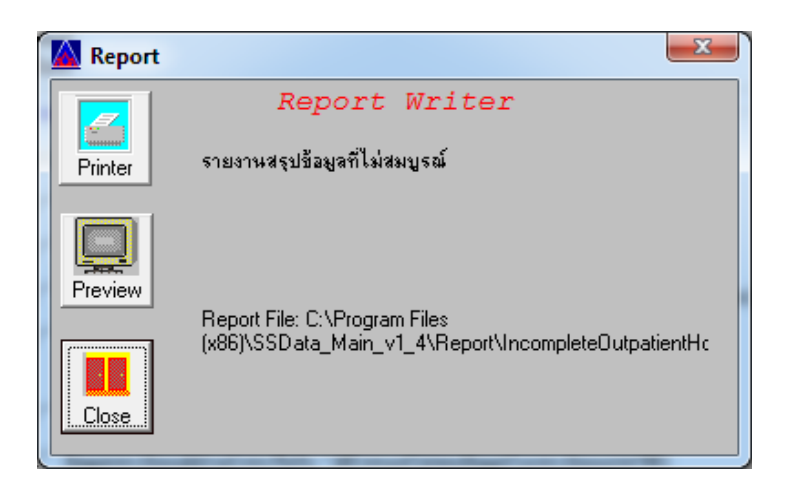

7.6 รายงาน ดังภาพด้านล่าง เมื่อเลือกข้อมูลผู้ป่วยนอกรายบุคคล (มีประวัติการรักษาแต่ไม่พบข้อมูลโรค)

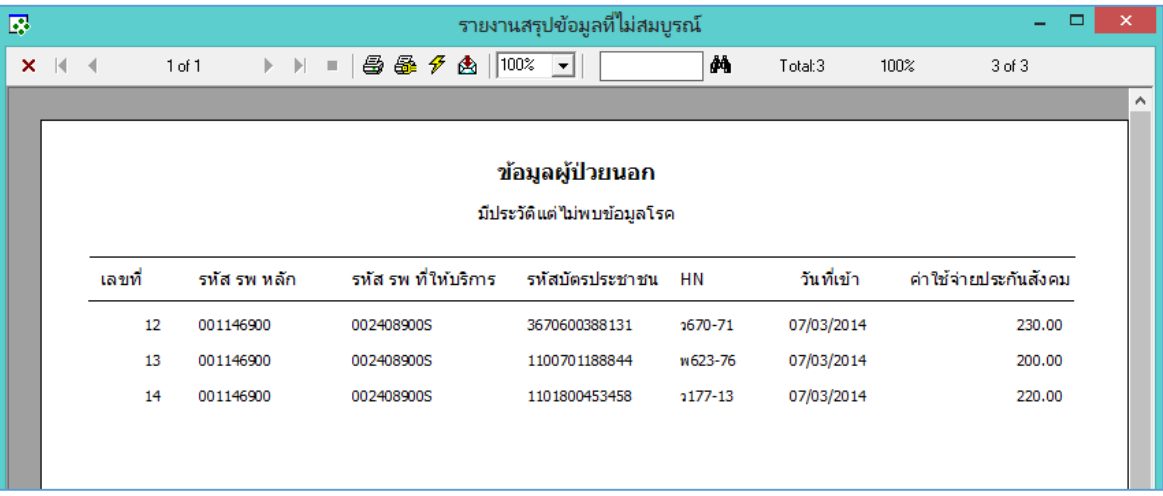

รายงาน ดังภาพด้านล่าง เมื่อเลือกข้อมูลผู้ป่วยนอกรายบุคคล (มีโรคแต่ไม่พบข้อมูลในประวัติการรักษา)

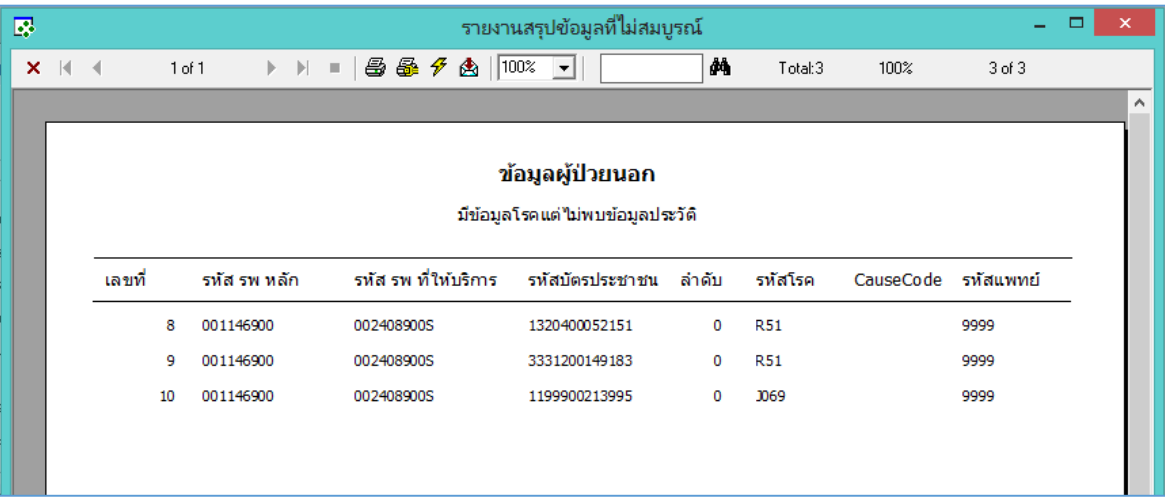

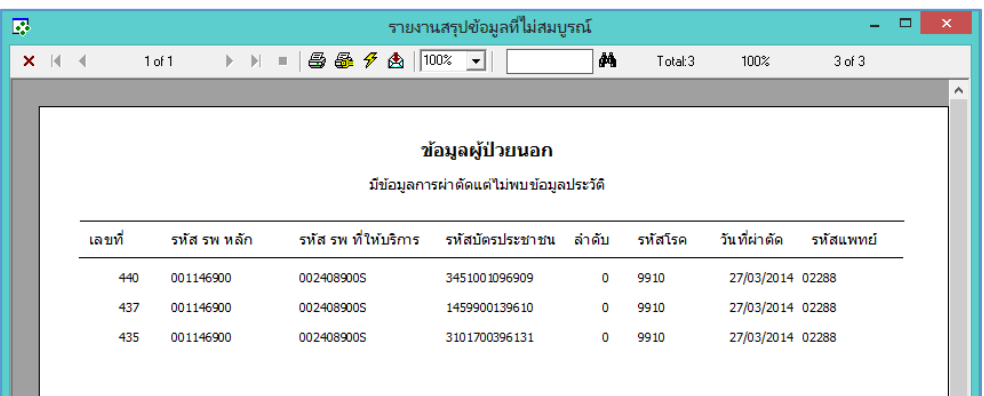

รายงาน ดังภาพด้านล่าง เมื่อเลือกข้อมูลผู้ป่วยนอกรายบุคคล (มีการผ่าตัดแต่ไม่พบข้อมูลในประวัติการรักษา)

รายงาน ดังภาพด้านล่าง เมื่อเลือกข้อมูลผู้ป่วยนอกรายบุคคล (มีประวัติการรักษาแต่ไม่พบข้อมูลในส่วน ค่าใช้จ่าย)

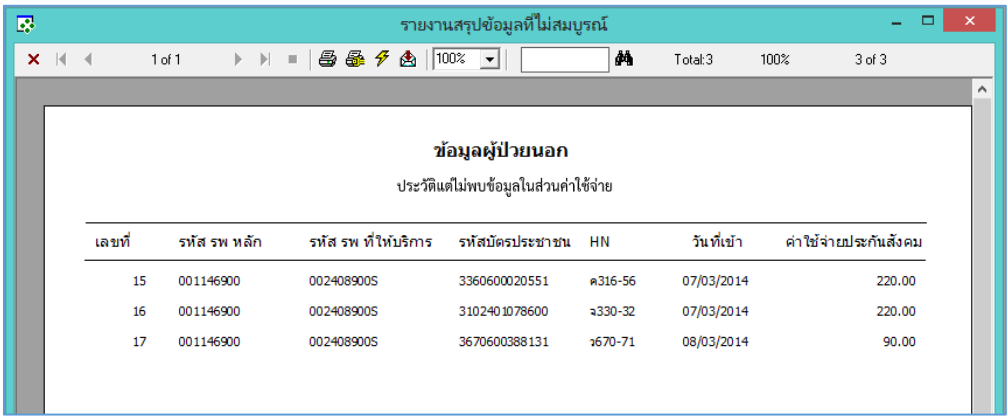

รายงาน ดังภาพด้านล่าง เมื่อเลือกข้อมูลผู้ป่วยนอกรายบุคคล (มีค่าใช้จ่ายแต่ไม่พบข้อมูลประวัติการรักษา)

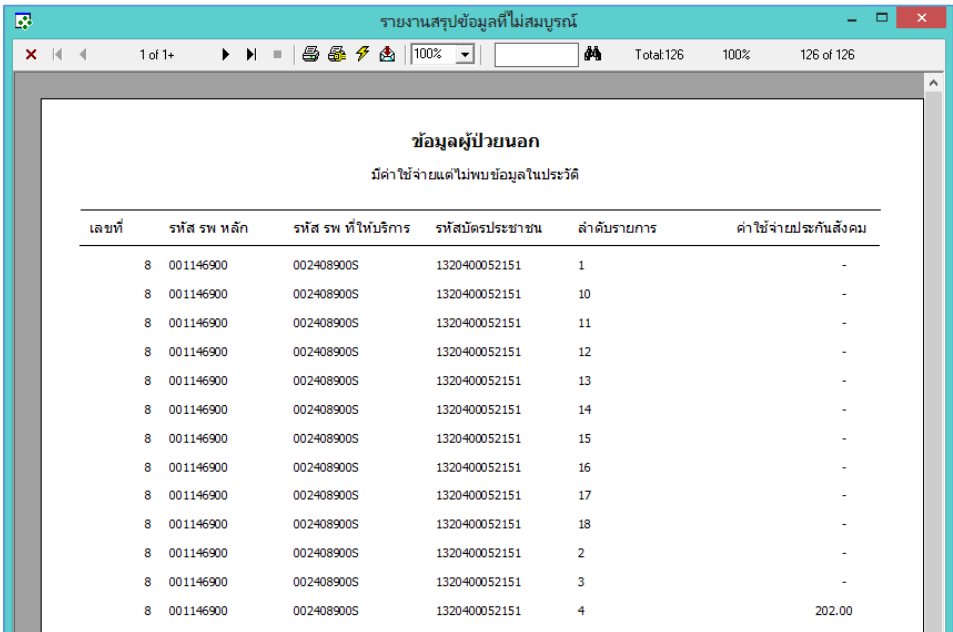

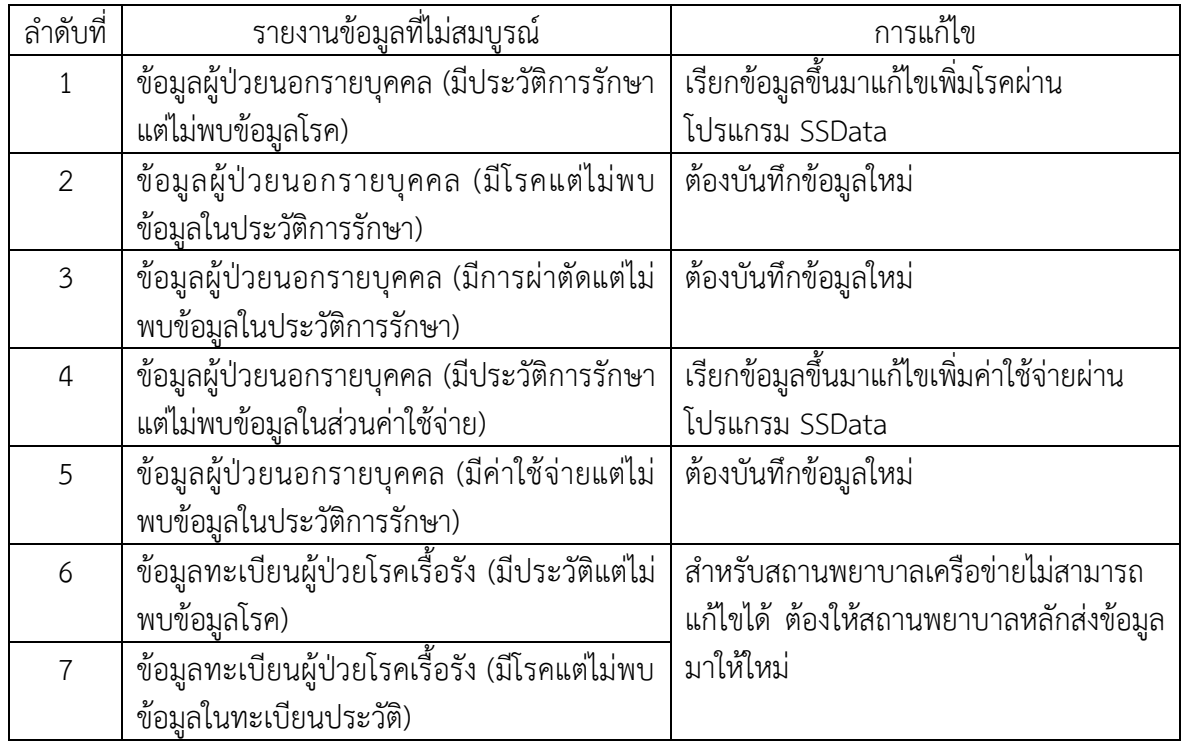

7.7 การแก้ไขข้อมูลที่ไม่สมบูรณ์ ที่ปรากฏในรายงาน ให้ดำเนินการดังนี้

# **ขั้นตอนที่ 8 Backup ฐำนข้อมูลปี 2557**

8.1 Backup ฐานข้อมูลปี 2557 โดย Copy folder 2557 จากโปรแกรม SSData\_Sub\_V1\_4 ที่ใช้งานปัจจุบัน ซึ่งปกติจะถูกติดตั้งไว้ที่ C:\Program Files\SSData\_Sub\_v1\_4 ไปไว้ที่อื่น

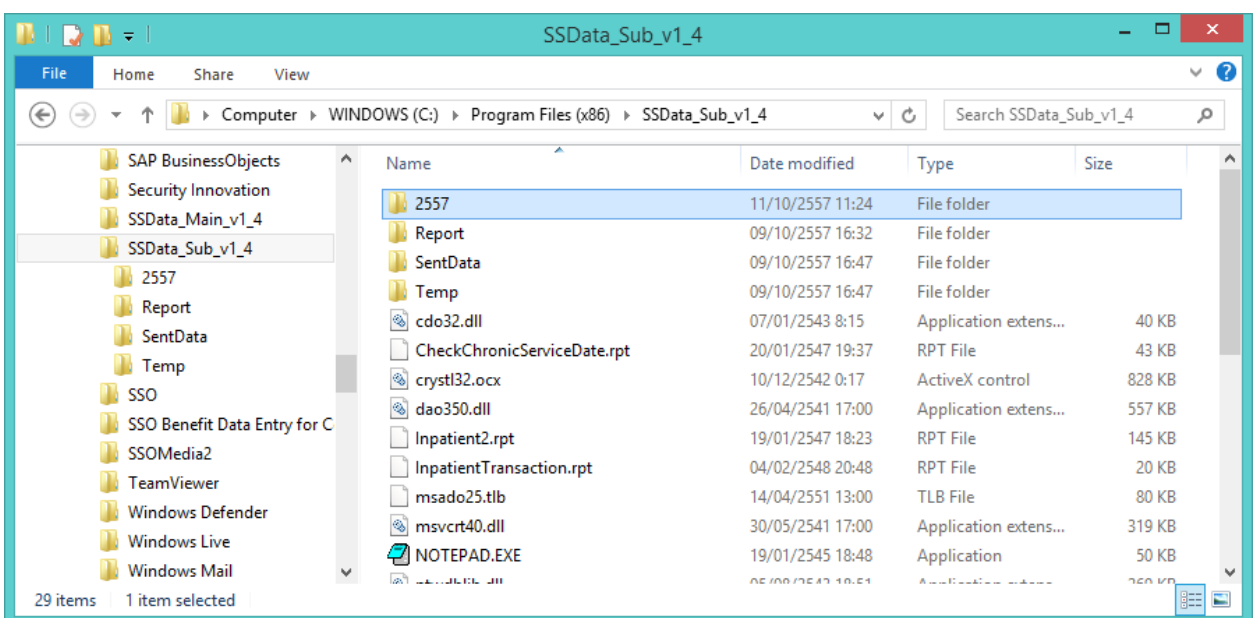

8.2 ในตัวอย่างนี้นำไปไว้ที่ Drive D: Folder 0-Backup2557

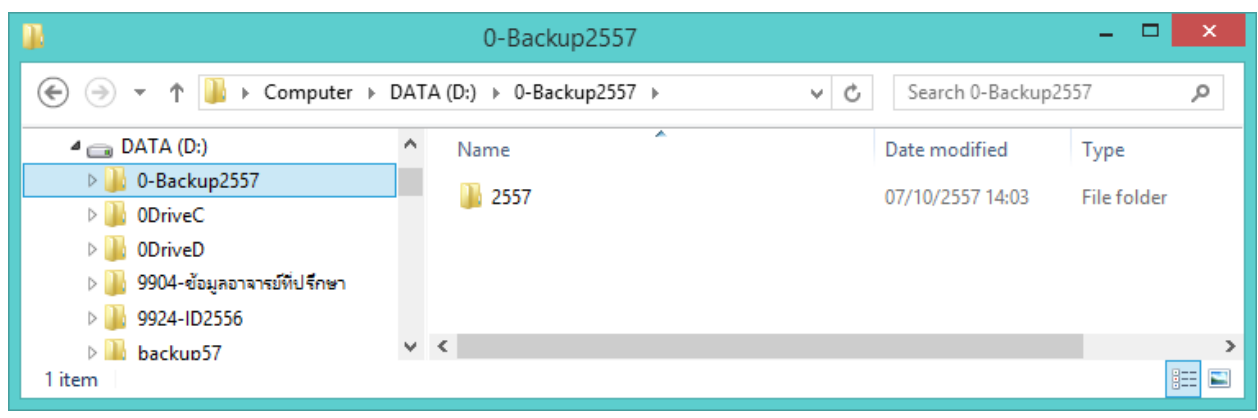

## **ขั้นตอนที่ 9 Remove โปรแกรม SSData\_Sub version 1.4 ที่ใช้งำนอยู่ในปัจจุบัน**

9.1 ไปที่ control panel ที่ Programs ที่ Programs and Features เลือกโปรแกรม SSData\_Sub\_v1\_4 แล้วเลือก Uninstall

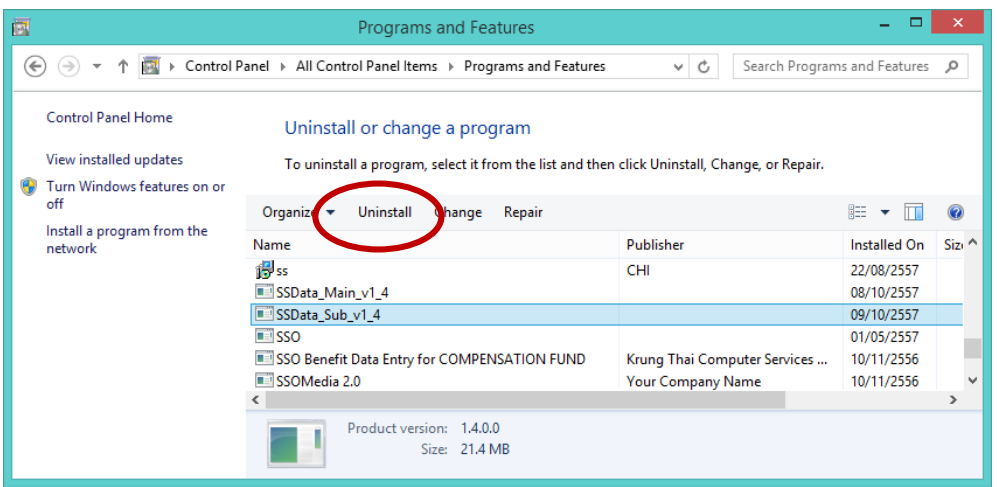

หรือ คลิกขวา ที่ โปรแกรม SSData\_Sub\_v1\_4 แล้วเลือก Uninstall ดังภาพด้านล่าง

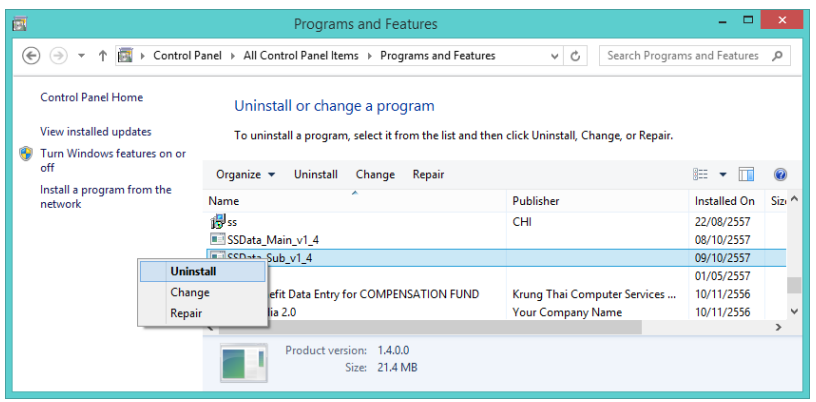

- 23 -

เมื่อปรากฏหน้าต่างดังภาพด้านล่าง ให้กดปุ่ม Yes

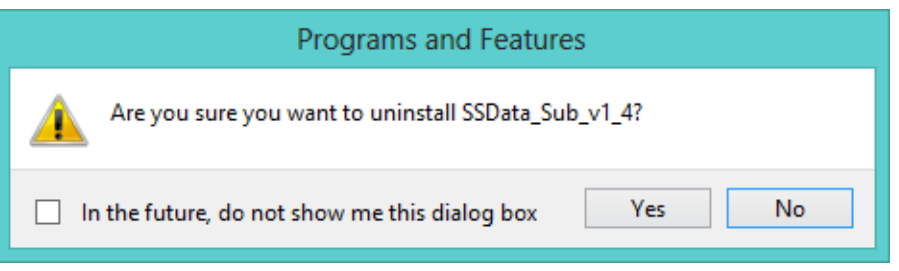

9.2 เมื่อ uninstall หรือ remove โปรแกรมเรียบร้อยแล้ว ให้ไปลบ folder SSData\_Sub\_v1\_4 ทิ้งไปก่อน ซึ่งปกติจะถูกติดตั้งไว้ที่ C:\Program Files

## **ขั้นตอนที่ 10 ติดตั้งโปรแกรม SSData\_Sub version 1.4.2 และสร้ำงฐำนข้อมูลปี 2557**

10.1 ไปที่ Folder SSData ที่ ที่แตกไฟล์ไว้ตามขั้นตอนที่ 1 ไปที่ folder SSData\_version1\_4\_2 double click ที่ **เรื่<sup>3</sup> SSData\_Sub\_v1\_4\_2.msi** 

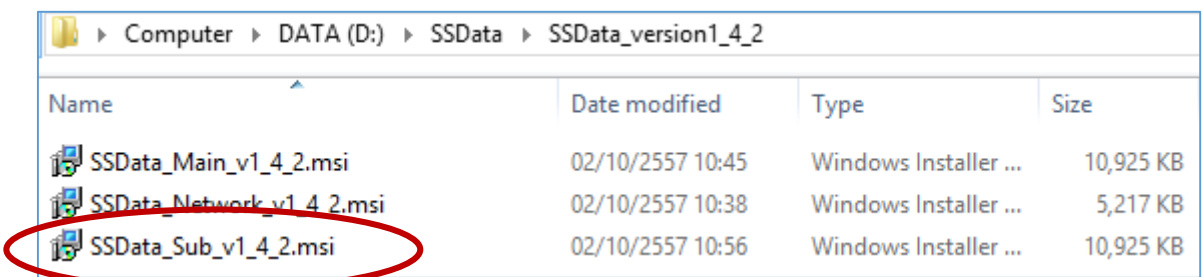

10.2 เมื่อปรากฏหน้าต่างดังภาพด้านล่าง ให้กดปุ่ม Next

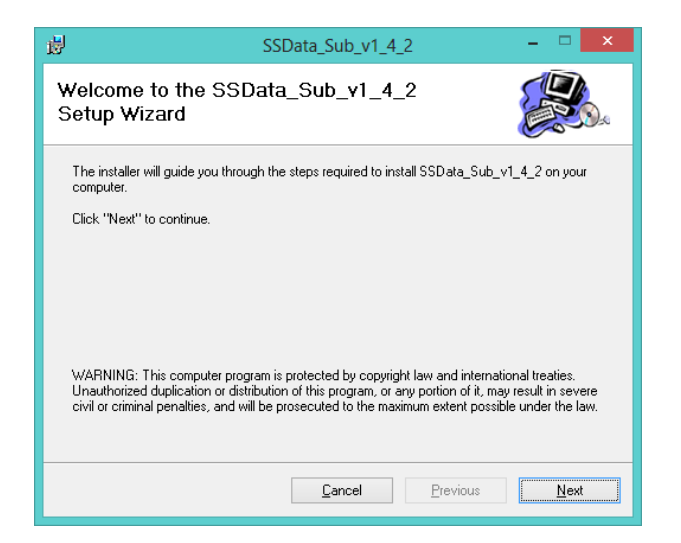

กดปุ่ม Next

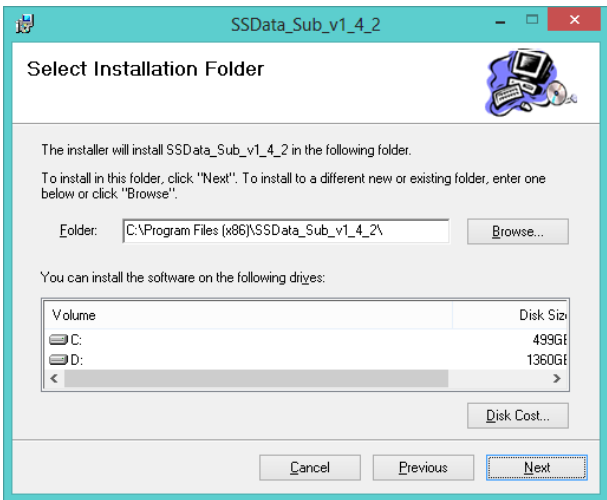

กดปุ่ม Next

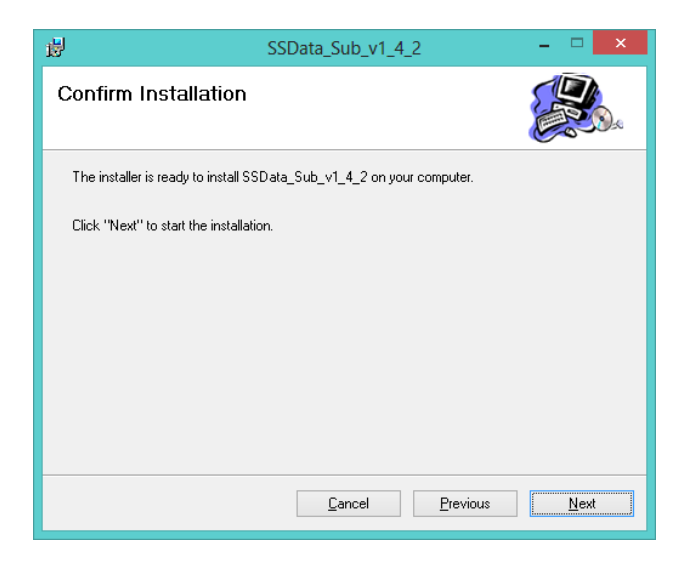

## กดปุ่ม Close

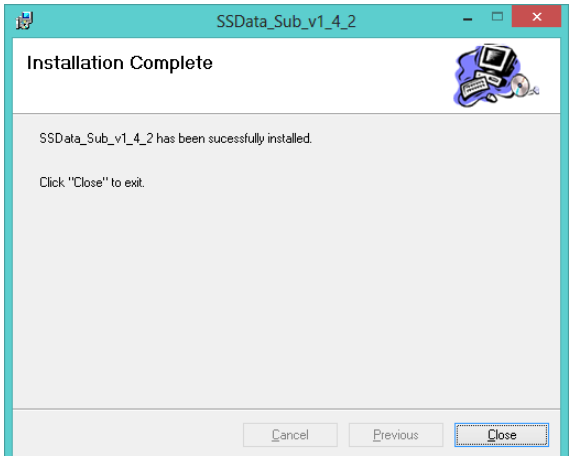

### <u>์ ขั้นตอนที่ 11</u> นำเข้าข้อมูลจากฐานข้อมูลปี 2557 เดิม ที่ทำการ backup ไว้ในขั้นตอนที่ 8

11.1 เปิดโปรแกรม SSData\_Sub version 1.4.2 แล้วสร้างฐานปี 2557 ไปที่เมนูแฟ้มข้อมูล ---> เมนูย่อยสร้าง ฐานข้อมูลปีที่ให้บริการใหม่ดังภาพด้านล่าง

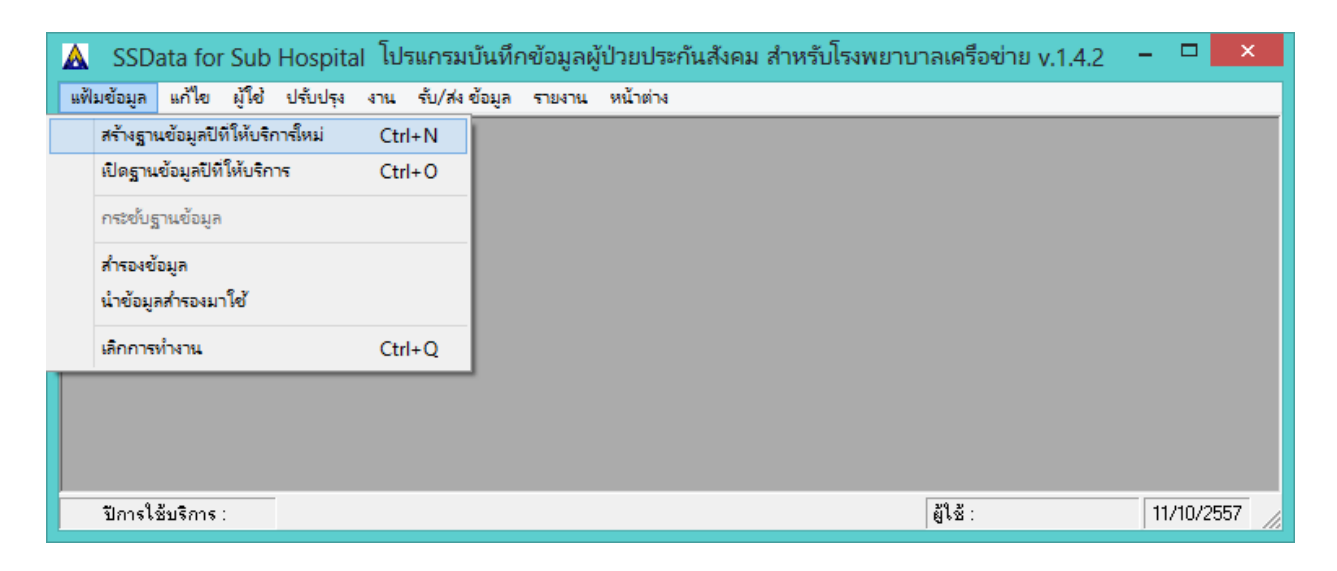

เมื่อปรากฏหน้าจอดังภาพด้านล่าง ให้ใส่ปีพุทธศักราช 2557 แล้วกดปุ่ม OK

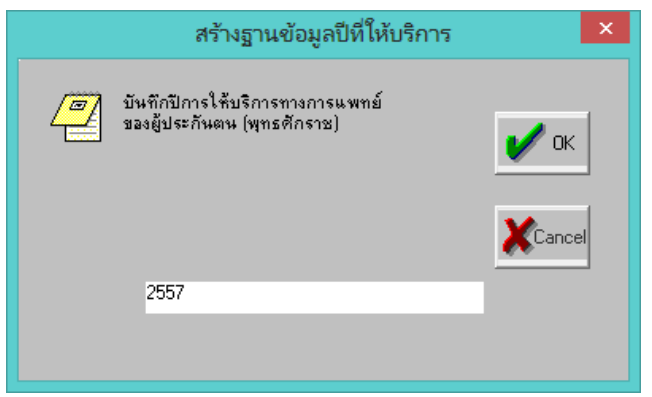

เมื่อปรากฏหน้าจอดังภาพด้านล่าง ให้กดปุ่ม OK

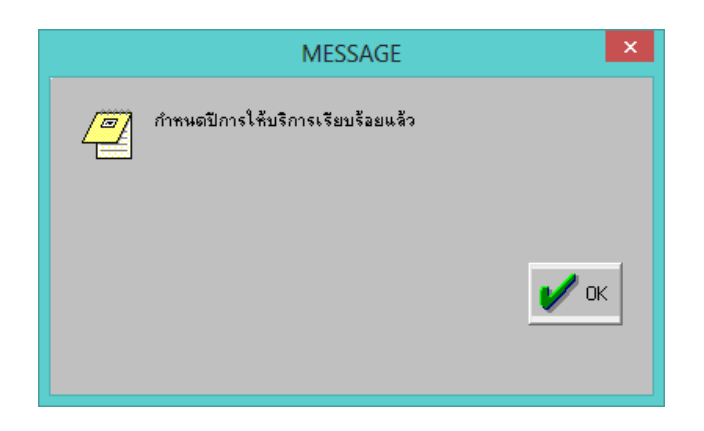

11.2 เปิดฐานปี 2557 ไปที่เมนูแฟ้มข้อมูล ---> เมนูย่อยเปิดฐานข้อมูลปีที่ให้บริการ ดังภาพด้านล่าง

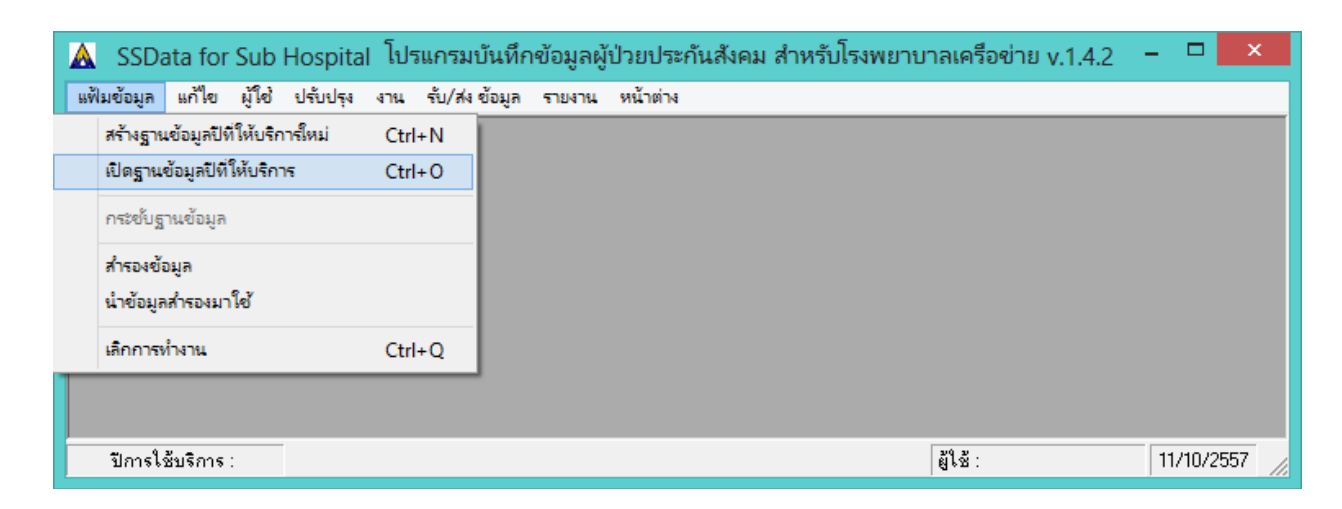

เมื่อปรากฏหน้าจอดังภาพด้านล่าง ให้เลือกปี 2557 แล้วกดปุ่ม OK

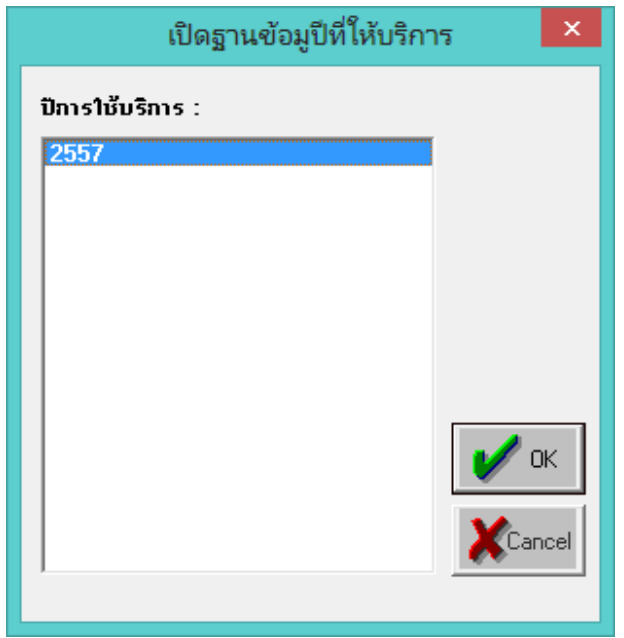

เมื่อปรากฏหน้าจอดังภาพด้านล่าง ให้ใส่รหัสผู้ใช้และรหัสผ่าน คือ supervisor ทั้ง 2 ช่อง แล้วกดปุ่ม OK

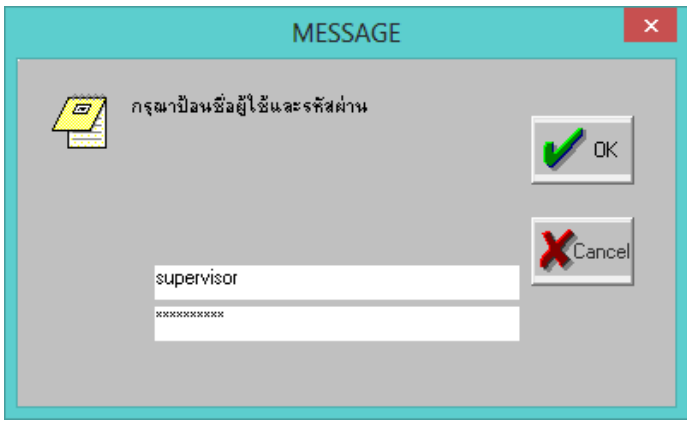

เมื่อปรากฏหน้าจอดังภาพด้านล่าง ที่ช่องรหัสโรงพยาบาลหลักให้ใส่รหัสโรงพยาบาลหลักของผู้ใช้ และที่ ช่องรหัสโรงพยาบาลที่ให้บริการให้ใส่รหัสโรงพยาบาลของผู้ใช้เอง เมื่อใส่รหัสแล้วโปรแกรมจะแสดงชื่อ

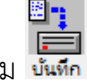

โรงพยาบาล และที่อยู่ให้ ให้ตรวจสอบความถูกต้อง แล้วกดปุ่ม

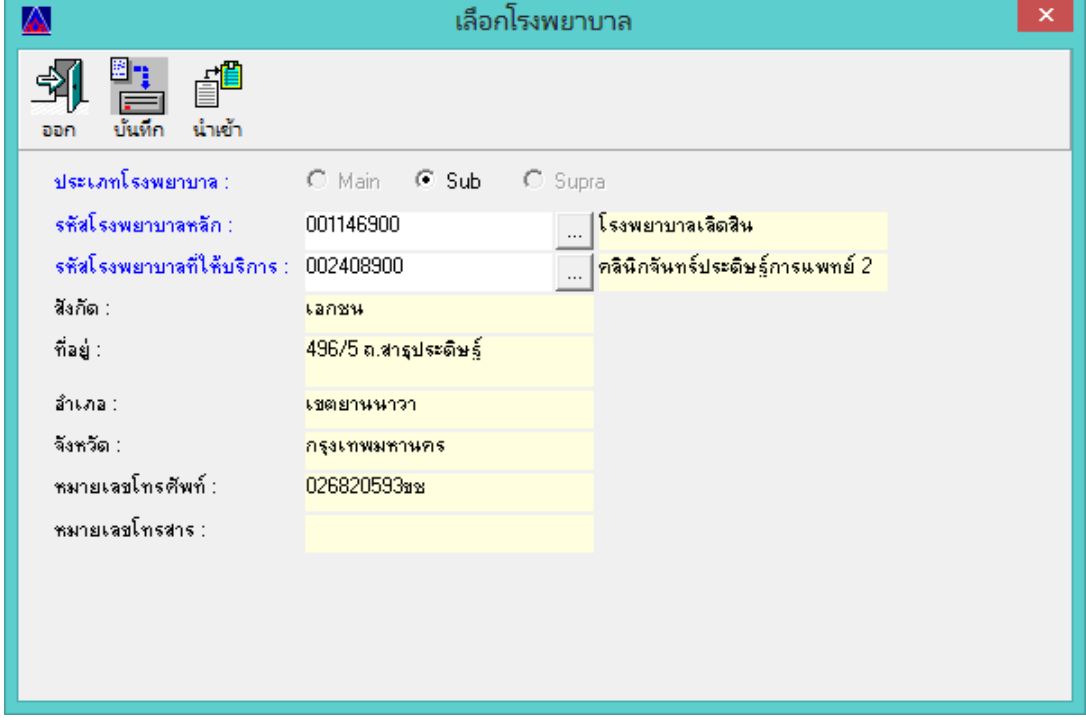

เมื่อหน้าจอปรากฏดังภาพด้านล่าง ให้กดปุ่ม OK

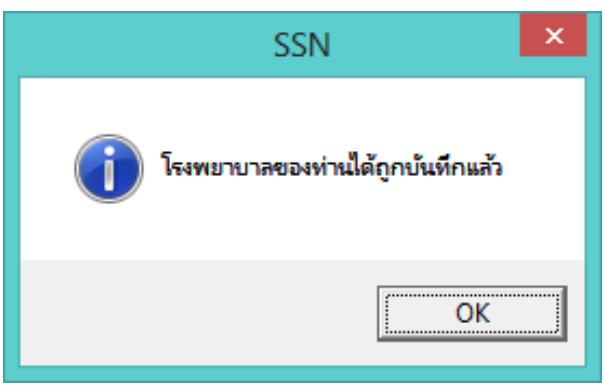

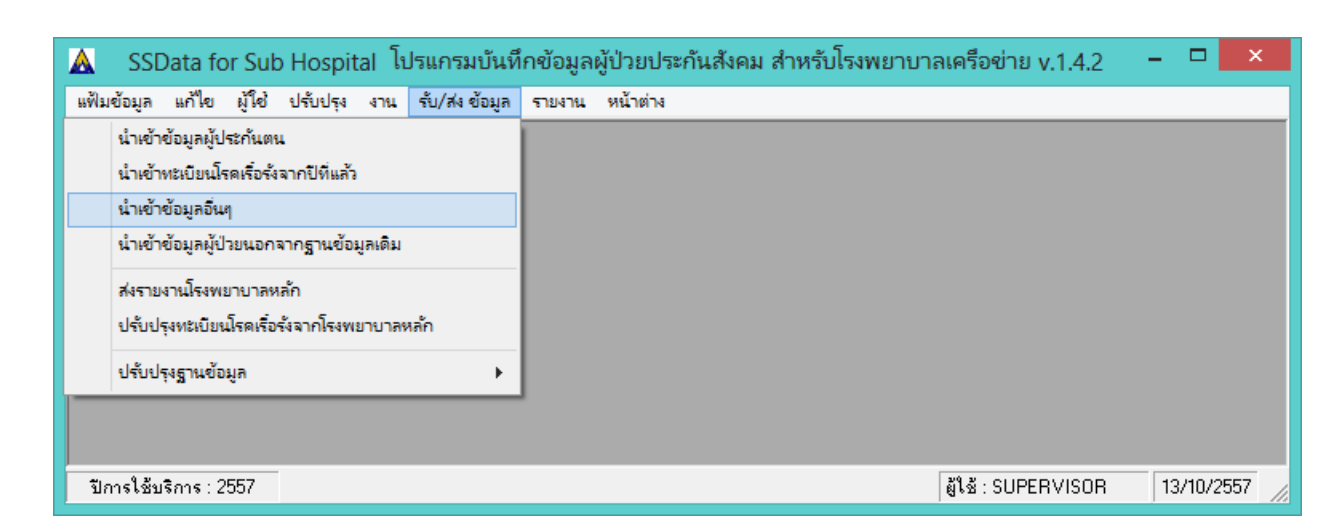

โปรแกรมจะแสดงหน้าจอให้เลือกไฟล์ที่ต้องการดังภาพด้านล่าง ให้เลือกไฟล์ฐานข้อมูลปี2557 ที่ backup ไว้ตามขั้นตอนที่ 8 (ในตัวอย่างเก็บไว้ที่ Drive D: Folder 0-Backup2557) เมื่อเลือกไฟล์แล้ว กดปุ่ม Open

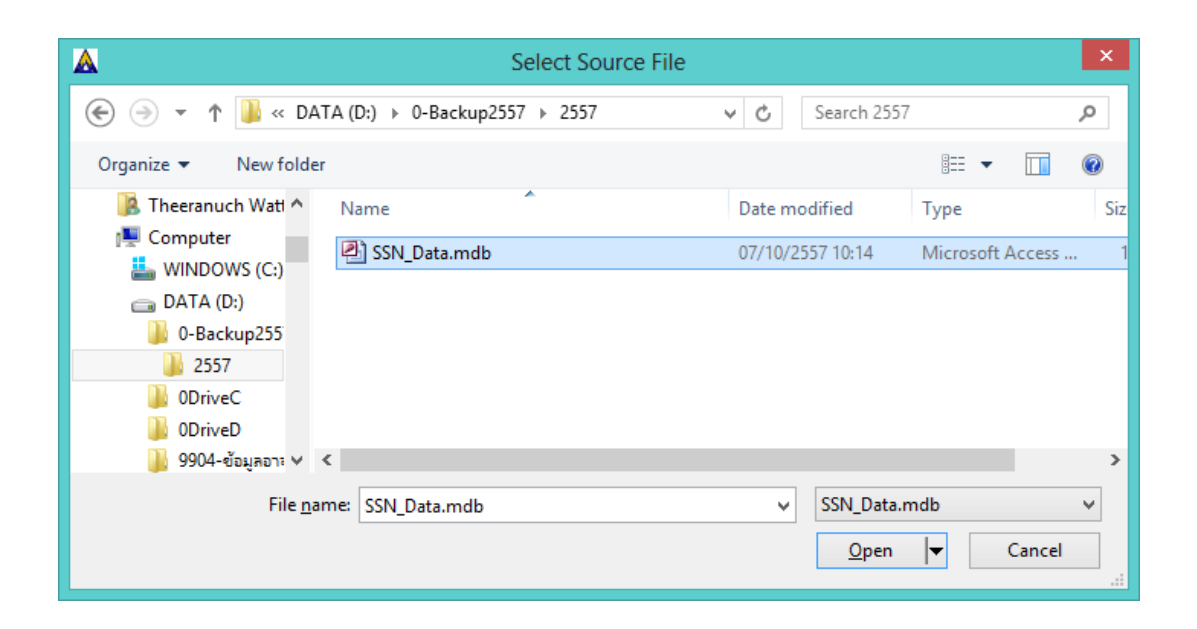

เมื่อนำเข้าข้อมูลอื่นๆ เรียบร้อยแล้ว จะปรากฏหน้าจอดังภาพด้านล่างให้กดปุ่ม OK

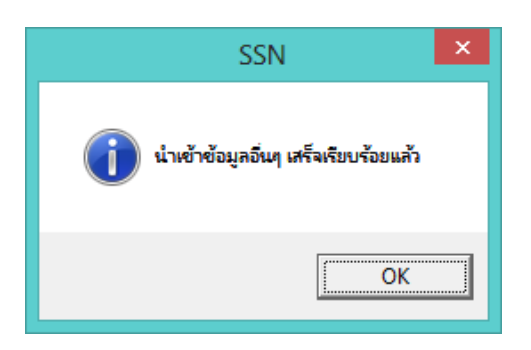

11.3 นำเข้าข้อมูลอื่นๆ ไปที่เมนูรับ/ส่ง ข้อมูล ---> เมนูนำเข้าข้อมูลอื่นๆ

11.4 น าเข้าข้อมูลผู้ป่วยนอกปี 2557 จากฐานข้อมูลเดิมที่ตรวจสอบและแก้ไขแล้วตามขั้นตอนที่ 3 -7 โดยไปที่ เมนู รับ/ส่ง ข้อมูล ---> น าเข้าข้อมูลผู้ป่วยนอกจากฐานข้อมูลเดิม

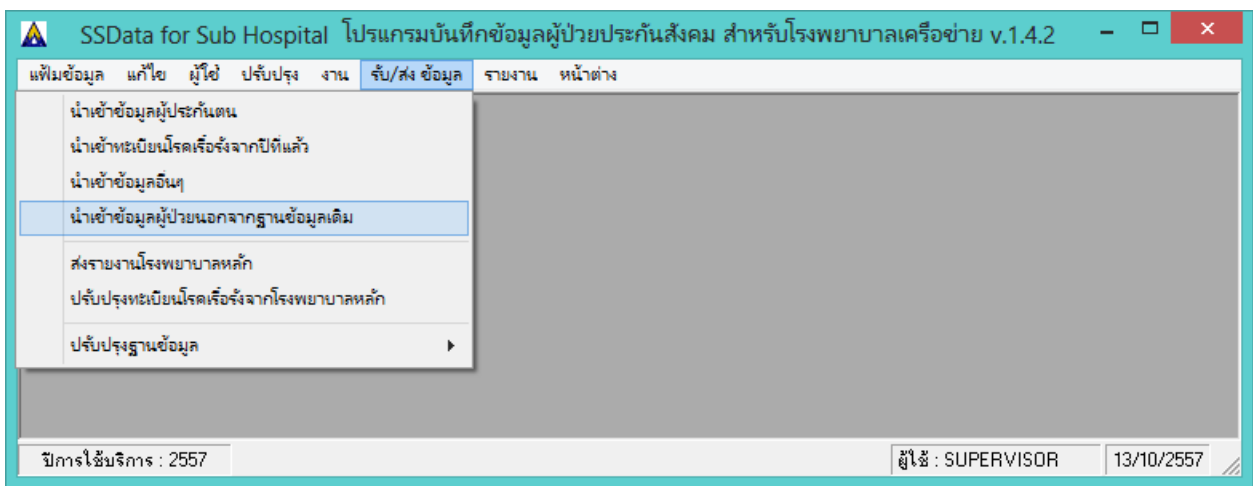

โปรแกรมจะแสดงหน้าจอให้เลือกไฟล์ที่ต้องการดังภาพด้านล่าง ให้เลือกไฟล์ฐานข้อมูลปี2557 ที่ backup ไว้ตามขั้นตอนที่ 8 (ในตัวอย่างเก็บไว้ที่ Drive D: Folder 0-Backup2557) เมื่อเลือกไฟล์แล้ว กดปุ่ม Open

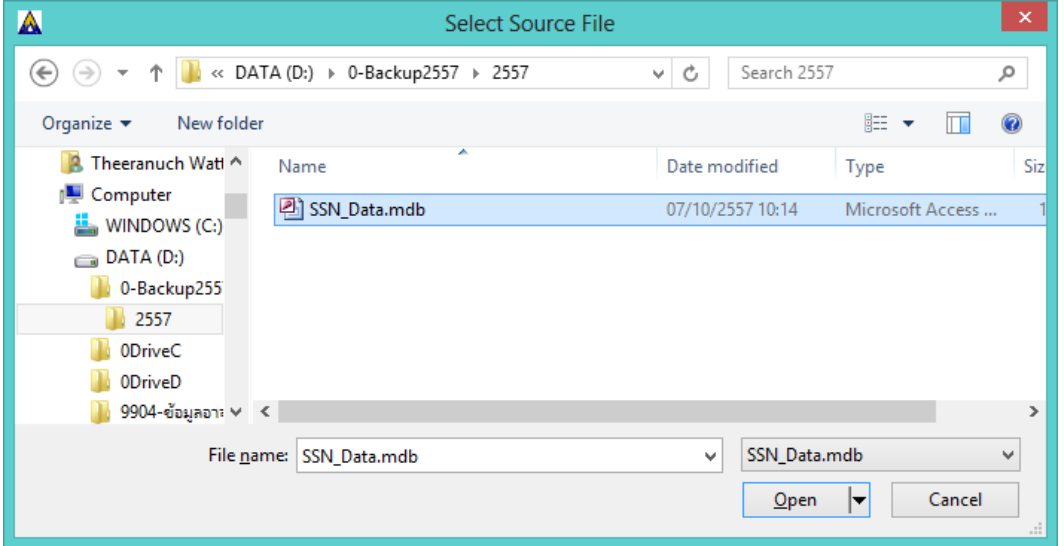

เมื่อนำเข้าข้อมูลอื่นๆ เรียบร้อยแล้ว จะปรากฏหน้าจอดังภาพด้านล่างให้กดปุ่ม OK

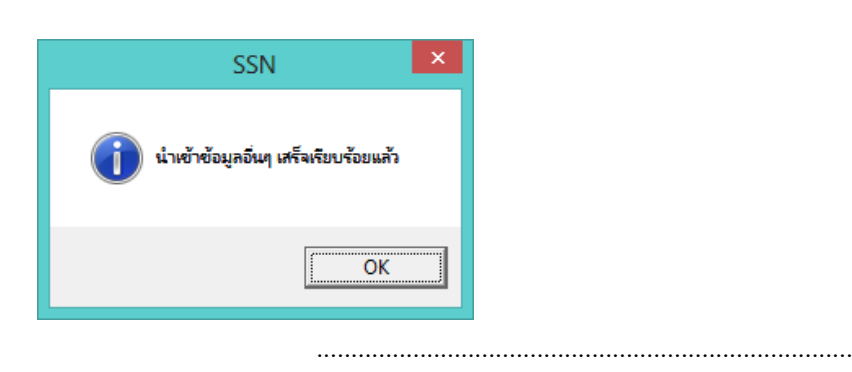